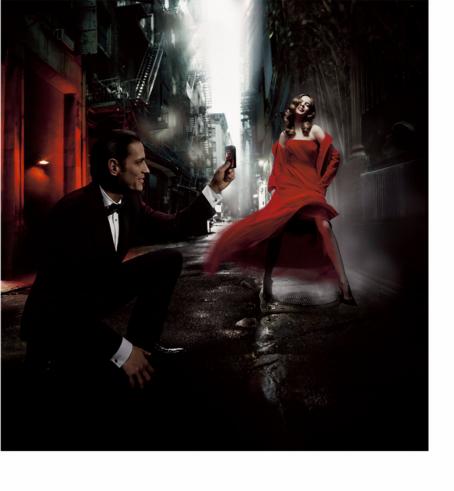

# **NOKIA 7610**

# User's Guide

9311985

Issue 1 EN

### DECLARATION OF CONFORMITY

We, NOKIA CORPORATION declare under our sole responsibility that the product RH-51 is in conformity with the provisions of the following Ceuncil Directive: 1999/5/EC. A copy of the Declaration of Conformity can be found at http://www.nokia.com/phones/declaration\_of\_conformity/

Copyright @ 2004 Nokia. All rights reserved.

Reproduction, transfer, distribution or storage of part or all of the contents in this document in any form without the prior written permission of Nokia is prohibited. Nokia, Nokia Connecting People and Xpress-on are registered trademarks of Nokia Corporation, Other product and company names mentioned herein may be trademarks or tradenames of their respective owners.

Nokia tune is a sound mark of Nokia Corporation.

# symbian

This product includes software licensed from Symbian Ltd. © 1998-2004. Symbian and Symbian OS are trademarks of Symbian Ltd.

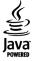

Java™ and all Java-based marks are trademarks or registered trademarks of Sun Microsystems. Inc.

Stac ®, LZS ®, ©1996, Stac, Inc., ©1994-1996 Microsoft Corporation. Includes one or more U.S. Patents: No. 4701745, 5016009, 5126739, 5146221, and 5414425. Other patents pending.

Hi/fn @, LZS @, \$1988-98, Hi/fn. Includes one or more U.S. Patents: No. 4701745, 5016009, 5126739, 5146221, and 5414425. Other patents pending.

Part of the software in this product is © Copyright ANT Ltd. 1998. All rights reserved.

m-Router Connectivity Components © 2000-2002 Intuwave Limited, All rights reserved, (www.intuwave.com)

US Patent No 5818437 and other pending patents. T9 text input software Copyright (C) 1997-2004. Tegic Communications, Inc. All rights reserved.

Bluetooth is a registered trademark of Bluetooth SIG, Inc.

Nokia operates a policy of continuous development. Nokia reserves the right to make changes and improvements to any of the products described in this document without prior notice.

Under no circumstances shall Nokia be responsible for any loss of data or income or any special, incidental, consequential or indirect damages howsoever caused. The contents of this document are provided 'as is'. Except as required by applicable law, no warranties of any kind, either express or implied, including, but not limited to, the implied warranties of merchantability and fitness for a particular purpose, are made in relation to the accuracy, reliability or contents of this document. Nokia reserves the right to revise this document or withdraw it at any time without prior notice

The availability of particular products may vary by region. Please check with the Nokia dealer nearest to you.

9311985 Issue 1 FN

Copyright © 2004 Nokia. All rights reserved.

# **Contents**

| For your safety                                                                          | . 7 |
|------------------------------------------------------------------------------------------|-----|
| General information                                                                      | 10  |
| Putting on the wrist strap                                                               | .10 |
| Essential indicators in standby mode                                                     |     |
| Menu                                                                                     |     |
| Switching between applications                                                           |     |
| Actions common to all applications                                                       |     |
| Volume control                                                                           |     |
| Shared memory                                                                            | .14 |
| Your phone                                                                               | 1 6 |
| •                                                                                        |     |
| Making a call                                                                            |     |
| Making a call using the Contacts directory Calling your voice mailbox (Network Service). |     |
| Speed dialling a phone number                                                            |     |
| Making a conference call (Network Service)                                               |     |
| Answering a call                                                                         |     |
| Options during a call                                                                    | .17 |
| Call waiting (Network Service)                                                           |     |
| Diverting calls (Network Service)                                                        | .18 |
| Log - Call register and general log                                                      |     |
| GPRS data counter                                                                        |     |
| Recent calls register                                                                    | .19 |
| Call duration                                                                            |     |
|                                                                                          |     |

| Multimedia                                 | <b>33</b> |
|--------------------------------------------|-----------|
| Camera                                     | 33        |
| Taking pictures                            | 33        |
| Recording videos                           | 35        |
| Viewing images                             | 36        |
| Zooming on a saved image                   | 36        |
| Keyboard shortcuts                         | 37        |
| RealOne Player™                            | 37        |
| Playing media files                        | 38        |
| Changing the settings                      | 39        |
| Movie director                             | 39        |
| Gallery                                    | 40        |
| Opening files                              |           |
| Other default folders                      | 41        |
| Downloading files                          |           |
| Uploading images to an image server (Netwo |           |
| Service)                                   | 42        |
| Messaging                                  | 44        |
| Writing text                               | 45        |
| Using traditional text input               | 45        |
| Using predictive text input                | 46        |
| Copying text to the clipboard              | 48        |
| Writing and sending messages               | 49        |
| Settings needed for multimedia messaging   | 50        |
| Settings needed for e-mail                 |           |
| Inbox - receiving messages                 |           |
| Viewing multimedia objects                 | 51        |

| Receiving smart messages                       | 51 |
|------------------------------------------------|----|
| Receiving service messages (Network Service)   |    |
| My folders                                     |    |
| Remote mailbox (Network Service)               | 53 |
| Opening the mailbox                            |    |
| Retrieving e-mail messages from the mailbox    |    |
| Deleting e-mail messages                       |    |
| Disconnecting from mailbox                     | 55 |
| Outbox                                         |    |
| Viewing messages on a SIM card                 | 56 |
| Cell broadcast (Network Service)               | 56 |
| Service command editor                         | 57 |
| Messaging settings                             | 57 |
| Settings for text messages                     | 57 |
| Settings for multimedia messages               | 58 |
| Settings for e-mail                            | 59 |
| Settings for service messages                  | 61 |
| Settings for Cell broadcast (Network Service). | 61 |
| Settings for the Other folder                  | 61 |
| Tools6                                         | 3  |
| Settings                                       |    |
| Changing general settings                      |    |
| Phone settings                                 |    |
| Call settings                                  |    |
| Connection settings                            |    |
| Date and time                                  |    |
| Call barring (Network Service)                 |    |

| Network70                                      | ) |
|------------------------------------------------|---|
| Enhancement settings71                         |   |
| Security71                                     |   |
| Phone and SIM71                                |   |
| Certif. management73                           | 6 |
| Device manager74                               | ŀ |
| File manager75                                 | ò |
| Viewing memory consumption76                   | j |
| Voice commands76                               | j |
| Adding a voice command to an application77     | , |
| Starting an application using a voice command7 | 8 |
| Replaying, erasing, or changing a voice comman | d |
| 78                                             |   |
| Personalising your phone79                     | ) |
| Profiles79                                     | ) |
| Changing the profile79                         |   |
| Customising profiles79                         |   |
| Themes80                                       |   |
| Editing themes81                               |   |
| Go to82                                        |   |
| Adding shortcuts82                             | - |
| Extras84                                       |   |
| Wallet84                                       |   |
| Entering the wallet code84                     |   |
| Storing personal card details85                |   |
| Creating personal notes86                      |   |
|                                                |   |

| Creating a wallet profile86                      |
|--------------------------------------------------|
| Retrieving information from the wallet to your   |
| browser87                                        |
| Viewing ticket details87                         |
| Wallet settings87                                |
| Resetting the wallet and wallet code88           |
| Calculator88                                     |
| Converter88                                      |
| Converting units89                               |
| Setting a base currency and exchange rates89     |
| Notes90                                          |
| Clock90                                          |
| Changing clock settings90                        |
| Setting an alarm90                               |
| Recorder91                                       |
| Games91                                          |
| Chat (Network Service)92                         |
| Before using Chat92                              |
| Connecting to a chat server92                    |
| Modifying your chat settings93                   |
| Joining and leaving a chat group93               |
| Searching for chat groups and users94            |
| Chatting in a chat group94                       |
| Starting and viewing individual conversations 95 |
| Chat contacts96                                  |
| Editing chat group settings97                    |
| Chat and Presence servers98                      |
| Memory card98                                    |

| Format memory card                         | 100     |
|--------------------------------------------|---------|
| Backing up and restoring information       | 100     |
| Locking the memory card                    | 101     |
| Checking memory consumption                | 101     |
| Services and Applications                  | 102     |
| Web (Mobile browser)                       | 102     |
| Basic steps for accessing                  | 102     |
| Setting up the phone for the browser serv  | ice103/ |
| Making a connection                        | 103     |
| Viewing bookmarks                          | 104     |
| Browsing                                   | 104     |
| Downloading                                | 106     |
| Ending a connection                        | 107     |
| Browser settings                           | 107     |
| Application manager                        | 108     |
| Installing applications - general informat | ion 109 |
| Removing an application                    | 111     |
| Connectivity                               |         |
| Bluetooth connection                       | 112     |
| Bluetooth settings                         |         |
|                                            |         |

| Sending data via Bluetooth                 | 113    |
|--------------------------------------------|--------|
| Paired devices view                        | 115    |
| Receiving data via Bluetooth               |        |
| Disconnecting Bluetooth                    | 116    |
| Connection manager                         | 116    |
| Viewing connection details                 |        |
| Ending connections                         | 117    |
| Connecting your phone to a compatible comp | uter11 |
| Sync - remote synchronisation              |        |
| Creating a new synchronisation profile     |        |
| Synchronising data                         | 119    |
| Froubleshooting                            | . 120  |
| Α <del>.</del> Α                           | 121    |
| Battery information                        | . 123  |
| Care and Maintenance                       | . 124  |
| Additional safety information              | . 125  |
| ndex                                       | 120    |
| naex                                       | . 128  |

# For your safety

Read these simple guidelines. Breaking the rules may be dangerous or illegal. Further detailed information is given in this manual.

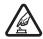

**SWITCH ON SAFELY** Do not switch the phone on when wireless phone use is prohibited or when it may cause interference or danger.

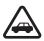

ROAD SAFETY COMES FIRST Obey all local laws. Always keep your hands free to operate the vehicle while driving. Your first consideration while driving should be road safety.

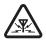

**INTERFERENCE** All wireless phones may be subject to interference, which could affect performance.

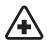

**SWITCH OFF IN HOSPITALS** Follow any restrictions. Switch the phone off near medical equipment.

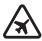

**SWITCH OFF IN AIRCRAFT** Follow any restrictions. Wireless devices can cause interference in aircraft.

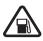

**SWITCH OFF WHEN REFUELLING** Don't use the phone at a refuelling point. Don't use near fuel or chemicals.

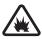

**SWITCH OFF NEAR BLASTING** Follow any restrictions. Don't use the phone where blasting is in progress.

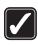

**USE SENSIBLY** Use only in the normal position as explained in the product documentation. Don't touch the antenna unnecessarily.

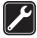

**QUALIFIED SERVICE** Only qualified personnel may install or repair this product.

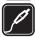

**ENHANCEMENTS AND BATTERIES** Use only approved enhancements and batteries. Do not connect incompatible products.

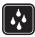

**WATER-RESISTANCE** Your phone is not water-resistant. Keep it dry.

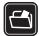

**BACKUP COPIES** Remember to make backup copies or keep a written record of all important information stored in your phone.

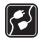

**CONNECTING TO OTHER DEVICES** When connecting to any other device, read its user guide for detailed safety instructions. Do not connect incompatible products.

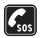

EMERGENCY CALLS Ensure the phone is switched on and in service. Press as many times as needed to clear the display and return to the start screen. Key in the emergency number, then press . Give your location. Do not end the call until given premission to do so.

# About your device

The wireless device described in this guide is approved for use on the EGSM 900 and GSM1800 and 1900 networks. Contact your service provider for more information about networks.

When using the features in this device, obey all laws and respect privacy and legitimate rights of others.

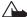

Warning: To use any features in this device, other than the alarm clock, the device must be switched on. Do not switch the device on when wireless device use may cause interference or danger.

# **Network Services**

To use the phone you must have service from a wireless service provider. Many of the features in this device depend on features in the wireless network to function. These Network Services may not be available on all networks or you may have to make specific arrangements

with your service provider before you can utilize Network Services. Your service provider may need to give you additional instructions for their use and explain what charges will apply. Some networks may have limitations that affect how you can use Network Services. For instance, some networks may not support all language-dependent characters and services.

Your service provider may have requested that certain features be disabled or not activated in your device. If so, they will not appear on your device menu. Contact your service provider for more information.

This device supports WAP 2.0 protocols (HTTP and SSL) that run on TCP/IP protocols. Some features of this device, such as MMS, browsing, e-mail, remote SyncML, and content downloading via browser or over MMS, require network support for these technologies.

# **Chargers and enhancements**

Note: Check the model number of any charger before use with this device. This device is intended for use when supplied with power from ACP-8, ACP-12. LCH-9 and LCH-12.

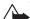

► WARNING! Use only batteries, chargers, and enhancements approved by Nokia for use with this particular model. The use of any other types may invalidate any approval or warranty, and may be dangerous.

For availability of approved enhancements, please check with your dealer. When you disconnect the power cord of any enhancement, grasp and pull the plug, not the cord.

Your device and its enhancements may contain small parts. Keep them out of reach of small children.

# **General information**

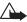

► Warning: To use any features in this device, other than the alarm clock, the device must be switched on. Do not switch the device on when wireless device use may cause interference or danger.

Your Nokia 7610 provides various functions that are ideal for daily use, such as Camera, Video recorder, Messaging, E-mail, Wallet, Clock, Calculator, and Calendar.

## Stickers in the sales package

• The stickers included on the warranty card, in the sales package, contain important information for service and customer support purposes. The sales package also includes instructions on how you should use these stickers.

# Putting on the wrist strap

Thread the strap and then tighten it. See Fig. 1, p. 10.

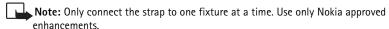

# Essential indicators in standby mode

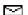

- You have received one or several messages to the Inbox in Messaging.

- You have received one or several voice messages. See "Calling your voice mailbox (Network Service)" on page 16.

. - There are messages waiting to be sent in Outbox.

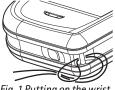

Fia. 1 Putting on the wrist strap.

- ★ Ringing type has been set to Silent, Message alert tone to Off, and Chat alert tone to On in the currently active profile.
- The phone's keypad is locked. See the Getting Started guide.
- You have an active alarm.
- **2** You can make calls using phone line 2 only (Network Service). <u>See "Line in use (Network Service)" on page 66.</u>
- All calls to the phone are diverted. <u>QD</u><sub>3</sub> Indicates that all calls to the phone are diverted to a voice mailbox. <u>See "Diverting calls (Network Service)" on page 18.</u> If you have two phone lines, the divert indicator for the first line is **1**<sub>3</sub> and for the second line **2**<sub>3</sub>.
- A data call is active.
- \* Bluetooth is active. When data is transmitted via Bluetooth, [:\*] is shown.

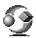

# Menu

Press 🐧 (Menu key) to display the main Menu. In the Menu, you can access all the applications in your phone.

# Moving in the Menu

Press the scroll key on the top , bottom , left and right shown with blue arrows 1 to 4) to navigate the Menu.

# Opening applications or folders

Scroll to an application or a folder and press the centre of the scroll key (shown with blue arrow 5) to open it.

Options in the Menu: Open, List view | Grid view, Move, Move to folder, New folder, App. downloads, Memory details, Help and Exit.

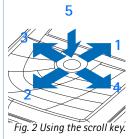

# Calendar Calendar Select Cancel Fig. 3 Switching between applications.

# Closing applications

 Backstep by pressing Back or Exit as many times as needed to return to standby mode or select Options 

Exit.

# Switching between applications

If you have several applications open and want to switch from one application to another, press and hold  $\S$  (Menu key). The application switching window opens showing a list of applications that are currently open. Scroll to an application and press n to go to it.

# Actions common to all applications

- Opening items for viewing When you are viewing a list of files or folders, to open an item, scroll to an item and press 
   (n), or select Options→ Open.
- Editing items To open an item for editing, you sometimes need to first open it for viewing and then select Options 

   Edit, if you want to change its contents. Use the scroll key to scroll through all fields of the item.
- Renaming items To give a new name to a file or folder, scroll to it and select
   Options → Rename.
- Removing, deleting items Scroll to the item and select Options → Delete or press C.
   To delete many items at a time, you first need to mark them. See the next paragraph: 'Marking an item'.
- Marking an item There are several ways to select items when you are in a list.
  - To select one item at a time, scroll to it and select Options→ Mark/Unmark→ Mark
    or press and at the same time. A check mark is placed next to the item.
- To select all items in the list, select Options→ Mark/Unmark→ Mark all.
- Marking multiple items Press and hold , then move the scroll key down or up. As the selection moves, a check mark is placed next to the items. To end the selection, stop the scrolling with the scroll key and then release .

After you have selected all the items you want, you can move or delete them by selecting **Options**  $\rightarrow$  *Move to folder* or *Delete*.

- To unmark an item, scroll to it and select Options → Mark/Unmark → Unmark or press
   and at the same time.
- Creating folders To create a new folder, select Options → New folder. You are asked to give a name to the folder (max. 35 letters).
- Moving items to a folder To move items to a folder or between folders, select
   Options 
   Move to folder (not shown if there are no folders available). When you select
   Move to folder, a list of available folders opens and you can also see the root level of the
   application (for moving an item out of a folder). Select the location you want the item
   to be moved to and press OK.
- Sending items To send items, to compatible devices, scroll to the item that you want to send, select Options → Send. Select the method, the choices are Via multimedia, Via Bluetooth, and Via e-mail.
  - If you choose to send the item in an e-mail or a multimedia message, an editor opens.
     Press 

     to select the recipient(s) from the Contacts directory or write the phone number or e-mail address of the recipient in the *To*: field. Add text or sound and select Options → Send. See "Writing and sending messages" on page 49.
  - Via Bluetooth. See "Sending data via Bluetooth" on page 113.

Copyright protections may prevent some images, ringing tones, and other content from being copied, modified, transferred or forwarded.

# Volume control

When you have an active call or are listening to a sound, press **(** or **(** or to increase or decrease the volume level, respectively.

The loudspeaker allows you to speak and listen to the phone from a short distance without having to hold the phone to your ear, for example, having it on a table nearby. The loudspeaker can be used during a call, with sound and video applications, and when

Voice volume icons:

の - for earpiece mode, の - for loudspeaker

mode.

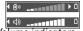

Fig. 4 Volume indicators for earpiece and loudspeaker modes are shown in the navigation bar.

viewing multimedia messages. Sound and video applications use the loudspeaker by default. Using the loudspeaker makes it easier to use other applications while in a call.

To start using the loudspeaker during an already active call, select Options→ Activate loudsp. A tone is played, is shown in the navigation bar, and the volume indicator changes.

The loudspeaker cannot be activated when you have connected a headset to the phone.

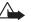

**Warning:** Do not hold the device near your ear when the loudspeaker is in use, because the volume may be extremely loud.

To turn off the loudspeaker when you have an active call, select **Options**  $\rightarrow$  *Activate handset*.

# **Shared memory**

The following features in this device may share memory: contacts, text messages, and multimedia messages, images and ringing tones, Video recorder, RealOne Player™, calendar and to-do notes, and downloaded applications. Use of one or more of these features may reduce the memory available for the remaining features sharing memory. For example, saving many multimedia messages may use all of the available memory. Your device may display a message that the memory is full when you try to use a shared memory feature. In this case, delete some of the information or entries stored in the shared memory features before continuing. Some of the features , such as calendar and to-do notes may have a certain amount of memory specially allotted to them in addition to the memory shared with other features.

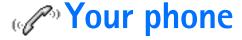

# Making a call

- 1 In standby mode, key in the phone number, including the area code. Press or to move the cursor. Press to remove a number.
  - For international calls, press twice for the international prefix (the + character replaces the international access code) and then key in the country code, the area code without 0, and the phone number.
- **2** Press  $\neg$  to call the number.
- 3 Press  $\overline{\triangleright}$  to end the call (or to cancel the call attempt).

Pressing 🗗 will always end a call, even if another application is active and displayed.

When the keypad lock is on, calls still may be possible to the official emergency number programmed into your device. Key in the emergency number and press  $\Box$ .

You can make a call using your voice so that you do not need to look at the display to key in the number. See "Voice dialling" on page 23.

# Making a call using the Contacts directory

- 1 To open the Contacts directory, go to Menu→ Contacts.
- 2 To find a contact, scroll to the desired name, or key in the first letters of the name. The Search field opens automatically and matching contacts are listed.
- 3 Press to start the call.

  If the contact has more than one phone number, scroll to the number and press to start the call.

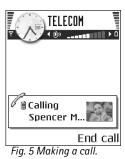

Copyright © 2004 Nokia. All rights reserved.

# Calling your voice mailbox (Network Service)

The voice mailbox is an answering service where callers who are unable to reach you can leave you voice messages.

- To call your voice mailbox, press  $\bigcirc$  7 and  $\bigcirc$  in standby mode.
- If the phone asks for the voice mailbox number, key it in and press OK. You can obtain
  this number from your service provider.

See "Diverting calls (Network Service)" on page 18.

Each phone line may have its own voice mailbox number. See "Line in use (Network Service)" on page 66.

# Changing the voice mailbox number

To change the phone number of your voice mailbox, go to  $Menu \rightarrow Tools \rightarrow Voice$  mailbox and select Options  $\rightarrow Change$  number. Key in the number (obtained from your service provider) and press OK.

# Speed dialling a phone number

- 1 Assign a phone number to one of the speed dialling keys ( speed dialling keys" on page 25.

# Making a conference call (Network Service)

Your Nokia 7610 supports conference calling with up to six participants. See Fig. 6, p. 17.

# → To view the speed dialling grid, go to Menu → Tools → Speed dial.

- 1 Make a call to the first participant.
- 2 To make a call to a new participant, select Options→ New call. Key in or search the memory for the phone number of the participant and press OK. The first call is automatically put on hold.
- 3 When the new call has been answered, join the first participant in the conference call. Select Options→ Conference.
- 4 To add a new person to the call, repeat step 2 and then select Options→ Conference→ Add to conference.
  - To have a private conversation with one of the participants: Select Options→ Conference→ Private. Scroll to the desired participant and press Private. The conference call is put on hold in your phone, and the other participants can still continue talking with each other while you have a private discussion with one participant only. Once you have finished the private conversation, press Cancel to return to the conference call.
  - To drop one participant from the conference call, select Options→ Conference→
     Drop participant, then scroll to the participant and press Drop.
- **5** To end the active conference call, press 🔁 .

# Leist Helmut Spencer Mia Options Hold Fig. 6 Conference call

Fig. 6 Conference call with two participants.

# Answering a call

- To answer an incoming call, press  $\Box$ .
- To end the call, press —.

If you do not want to answer a call, press 🗗. The caller will hear a 'line busy' tone.

When a call comes in, press Silence to quickly mute the ringing tone.

# Options during a call

Press Options during a call for some of the following options:

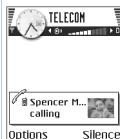

Fig. 7 Options during a call.

Mute or Unmute, End active call, End all calls, Hold or Unhold, New call, Conference, Private, Drop participant, Answer, and Reject.

Swap is used to switch between the active call and the call on hold.

*Transfer* is used to connect an incoming call or a call on hold with an active call and to disconnect yourself from both calls.

Send DTMF is used to send DTMF tone sequences, for example, passwords or bank account numbers.

You may not have all of these options. Contact your service provider for more details.

- 1 Key in the digits with 

  Description 

  Back keystroke generates a DTMF tone, which is transmitted while the call is active. Press repeatedly to produce: \*, p (inserts a pause of approximately two seconds before, or between DTMF characters.), and w (if you use this character, the remaining sequence is not sent until you press Send again during the call). Press 

  The toproduce #.
- 2 To send the tone, press OK.

# **Call waiting (Network Service)**

If you have activated the Call waiting service, the network will notify you of a new incoming call while you have a call in progress.

- 1 During a call, press to answer the waiting call. The first call is put on hold. To switch between the two calls, press Swap.
- 2 To end the active call, press 🖃.

# **Diverting calls (Network Service)**

Go to Menu→
Settings→ Call divert.

When this network service is activated, you can direct your incoming calls to another number, for example, to your voice mailbox number. For details, contact your service provider.

- Select one of the divert options, for example, select If busy to divert voice calls when
  your number is busy or when you reject incoming calls.
- Select Options 

  Activate to set the divert setting on, Cancel to set the divert setting off, or Check status to check whether the divert is activated or not.
- To cancel all active diverts, select Options→ Cancel all diverts.

See "Essential indicators in standby mode" on page 10.

You cannot have barring of incoming calls and call diverting active at the same time. <u>See "Call barring (Network Service)" on page 70.</u>

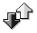

# Log - Call register and general log

In the log you can monitor phone calls, text messages, packet data connections, and data calls registered by the phone. You can filter the log to view just one type of event and create new contact cards based on the log information.

 $\bigoplus$  Go to Menu $\rightarrow$  Log.

Connections to your remote mailbox, multimedia messaging centre, or browser pages are shown as data calls or packet data connections in the general communications log.

# **GPRS** data counter

The GPRS data counter allows you to check the amount of data sent and received during packet data (GPRS) connections. This can be beneficial as you may be charged for your GPRS connections by the amount of data sent and received.

 $\hookrightarrow$  Go to Menu $\rightarrow$  Log $\rightarrow$  GPRS counter.

# Recent calls register

The phone registers the phone numbers of missed, received, and dialled calls, and the approximate duration of your calls. The phone registers missed and received calls only if the network supports these functions, and the phone is switched on and is within the network's service area.

 $\bigoplus$  Go to Menu $\rightarrow$  Log $\rightarrow$  Recent calls.

Options in the Missed, Received, Dialled views: Call, Create message. Use number. Request presence, Delete, Clear list. Add to Contacts, Help, and Exit.

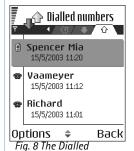

 $\Longrightarrow$  Go to Menu $\Longrightarrow$  Log $\Longrightarrow$ Call duration.

numbers view.

### Missed calls and received calls

To view a list of the last 20 phone numbers from which somebody has tried to call you without success (Network Service), go to Log 

Recent calls 

Missed calls.

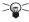

Tip! When you see a note in standby mode about missed calls, press Show to access the list of missed calls. To call back, scroll to the number or name you want and press  $\Box$ .

To view a list of the 20 numbers or names from which you have most recently accepted calls (Network Service), go to Log $\rightarrow$  Recent calls $\rightarrow$  Received calls.

### Dialled numbers

To view the 20 phone numbers that you have most recently called or attempted to call, go to  $Log \rightarrow Recent \ calls \rightarrow Dialled \ nos...$ 

# Erasing recent call lists

- To clear all recent call lists, select Options → Clear recent calls in the Recent calls main view.
- To clear one of the call registers, open the register you want to erase and select Options  $\rightarrow$  Clear list.
- To clear an individual event, open a register, scroll to the event, and press  $\begin{bmatrix} c \end{bmatrix}$ .

# Call duration

Allows you to view the duration of your incoming and outgoing calls.

Note: The actual time invoiced for calls by your service provider may vary, depending on network features, rounding off for billing, and so forth.

Erasing call duration timers - Select Options 

Clear timers. For this you need the lock code. See "Security" on page 71.

# Viewing the general log

In the general log, for each communication event, you can see the sender or recipient name, phone number, name of the service provider, or access point. See Fig. 9, p. 21.

Sub-events, such as a text message sent in more than one part and packet data connections, are logged as one communication event.

# Filtering the log

- 1 Select Options→ Filter. A list of filters opens.
- 2 Scroll to a filter and press Select.

## Erasing the contents of the log

 To erase all the log contents, Recent calls register, and Messaging delivery reports permanently, select Options 

Clear log. Confirm by pressing Yes.

### Packet data counter and connection timer

To view how much data, measured in kilobytes, has been transferred and how long a
certain GPRS connection has lasted, scroll to an Incoming or Outgoing event with the
access point icon and select Options
 — View details.

# Log settings

- Select Options→ Settings. The list of settings opens.
  - Log duration The log events remain in the phone memory for a set number of days
    after which they are automatically erased to free memory.
     If you select No log, all the log contents, Recent calls register, and Messaging delivery
    reports are permanently deleted.
  - Show call duration. See "Call duration" on page 20.

 $\hookrightarrow$  Go to Menu  $\rightarrow$  Log and press  $\bigcirc$ .

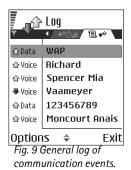

# Personal information

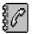

# **Contacts**

In Contacts, you can store and manage contact information, such as names, phone numbers, and addresses.

You can also add a personal ringing tone, voice tag, or a thumbnail image to a contact card. You can create contact groups, which allow you to send text messages or e-mail to many recipients at the same time.

Contact information can only be sent to or received from compatible devices.

# Creating and editing contact cards

- 1 Press in standby mode or go to Menu→ Contacts.
- 2 Open Contacts and select Options→ New contact.
- 3 Fill in the fields you want and press Done.
- To edit contact cards, See "Actions common to all applications" on page 12.
- To delete contact cards, in the Contacts directory, scroll to the contact card and select
   Options 
   Delete.
- To attach a small thumbnail image to a contact card, open a contact card, select
   Options 

   Edit and then select Options 

   Add thumbnail. The thumbnail image is also
   shown when the contact is calling you. After you attach a thumbnail image to a contact
   card, you can select Add thumbnail to replace the image with a different thumbnail or
   Remove thumbnail to remove the thumbnail from the contact card.
- To assign default numbers and addresses to a contact card, open a contact card and select Options
   — Defaults. A pop-up window opens, listing the different options.

- Options in the
  Contacts directory: Open,
  Call, Create message,
  New contact, Edit, Delete,
  Duplicate, Add to group,
  Belongs to groups, Mark/
  Unmark, Copy to SIM
  direct., Go to web address,
  Send, Contacts info, SIM
  directory, Settings, Help,
  and Exit.
- Options when editing a contact card:
  Add thumbnail | Remove thumbnail, Add detail, Delete detail, Edit label, Help, and Exit.

# Copying contacts between the SIM card and phone memory

- To copy names and numbers from a SIM card to your phone, select Options
   SIM directory, scroll to the name(s) you want to copy and select Options
   Copy to
   Contacts.
- If you want to copy a phone, fax, or pager number from Contacts to your SIM card, go
  to Contacts, open a contact card, scroll to the number, and select Options

   Copy to

   SIM direct.

# Adding a ringing tone for a contact card or group

You can set a ringing tone for each contact card and group. When that contact or group member calls you, the phone plays the chosen ringing tone (if the caller's telephone number is sent with the call and your phone recognises it).

- 1 Press to open a contact card or go to the Groups list and select a contact group.
- 2 Select Options→ *Ringing tone*. A list of ringing tones opens.
- **3** Use the scroll key to select the ringing tone you wish to use for the contact or group and press **Select**.
- To remove the ringing tone, select *Default tone* from the list of ringing tones.

# Voice dialling

You can make a phone call by saying a voice tag that has been added to a contact card. Any spoken word(s) can be a voice tag.

- When recording, hold the phone at a short distance away from your mouth. After the starting tone, clearly pronounce the word, or words, you want to record as a voice tag.
- Before using voice tags, note that:
- Voice tags are not language-dependent. They are dependent on the speaker's voice.
- You must say the name exactly as you said it when you recorded it.

Tip! For an individual contact, the phone uses the ringing tone that was assigned last. So, if you first change a group ringing tone and then the ringing tone of a single contact that belongs to that group, the ringing tone of the single contact is used.

- Voice tags are sensitive to background noise. Record voice tags and use them in a quiet environment.
- Very short names are not accepted. Use long names and avoid similar names for different numbers.
- Note: Using voice tags may be difficult in a noisy environment or during an emergency, so you should not rely solely upon voice dialling in all circumstances.

# Adding a voice tag to a phone number

Voice tags can only be added to phone numbers stored in the phone's memory. <u>See "Copying contacts between the SIM card and phone memory" on page 23.</u>

- 1 In the Contacts main view, scroll to the contact that you want to add a voice tag to, and press to open the contact card.
- 2 Scroll to the number that you want to add the voice tag to, and select Options→ Add voice tag.
- 3 Press Start to record a voice tag. After the starting tone, clearly pronounce the word(s) you want to record as a voice tag.
- 4 After recording, the phone plays the recorded tag and the note *Playing voice tag* is displayed.
- 5 When the voice tag has been successfully saved, the note *Voice tag saved* is displayed and a beep sounds. A symbol 🔄 can be seen next to the number in the contact card.

# Making a call by saying a voice tag

- 1 In standby mode, press and hold \_\_\_\_\_ . A short tone is played and the note *Speak now* is displayed.
- 2 When you are making a call by using a voice tag, hold the phone at a short distance away from your mouth and face and pronounce the voice tag clearly.
- **3** The phone plays the original voice tag, displays the name and number, and after a few seconds dials the number of the recognised voice tag.
- If the phone plays the wrong voice tag, or you want to retry voice dialling, press Retry.

Voice dialling cannot be used when a data call or a GPRS connection is active.

# Assigning speed dialling keys

Speed dialling is a quick way to call frequently used numbers. You can assign speed dialling keys to eight phone numbers. Number 1 is reserved for the voice mailbox.

- 1 Open the contact card for which you want a speed dialling key and select Options → Assign speed dial. The speed dialling grid opens, showing you the numbers from 1-9.
- 2 Scroll to a number and press Assign. When you return to the contact information view, you can see the speed dial icon next to the number.
- To call the contact by speed dialling, go to standby mode and press the speed dialling key and .

# Viewing subscribed contacts

In the Contacts directory, scroll right to the second tab to open the subscribed contacts list. This list allows you to view presence data, including availability and instant messaging (chat) status, for all subscribed contacts. See "Presence (Network Service)" on page 26. See "Chat (Network Service)" on page 92.

# Managing contact groups

# Creating contact groups

- 1 In the Contacts directory, press ( to open the Groups list.
- 2 Select Options→ New group.
- 3 Write a name for the group or use the default name *Group 1* and press OK.

# Adding members to a group

- 1 In the Contacts directory, scroll to the contact you want to add to a group and select Options → Add to group. A list of available groups opens.
- 2 Scroll to the group to which you want to add the contact and press .

Options in the Subscribed contacts view: Open, Call, Create message, Open conversation, Unsubscribe, Subscribenew, Mark/Unmark, My Presence, Settings, Help, and Exit.

Options in the Groups list view: Open, New group, Delete, Rename, Ringing tone, Contacts info, Settings, Help, and Exit.

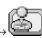

Go to Menu→
Presence.

Options in the Presence view: Open, My availability, Viewers, Update presence, Login, Logout, Settings, Help, and Exit.

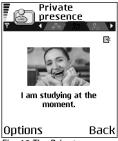

Fig. 10 The Private Presence view.

# Presence (Network Service)

Use Presence to inform others when, where and how you want to be contacted. Presence allows you to view and create a dynamic profile of your contact details, visible to other users of the service, to share information or control services. Presence information can include your availability, whether you prefer people to call or send messages, where you are and what you are doing. See Fig. 10, p. 26.

Before you can use Presence, you need to find a service that you want to use and then save the settings of that service. You may receive the settings in a special text message, called a smart message, from the service provider that offers the Presence service. See "Receiving smart messages" on page 51. For more information, contact your service provider.

The Presence application allows you to change your own published information and manage who is authorised to see your presence. To view the presence information of others, you must use Contacts. See "Contacts" on page 22.

# Changing your availability information

Select Options→ My availability and select:

- Available You are available for people to call or send you messages, for example, your
  phone is in general profile. See "Profiles" on page 79.
- Busy You may be available for people to call or send you messages, for example, your
  phone is in meeting profile.
- Not available You are not available for people to call or send you messages, for example, your phone is in silent profile.

# Changing who can view your Presence information

Select Options→ Viewers and select:

- Public pres. Displays limited information, for managing ways for people to contact you.
   This is available to anyone you have not blocked.
  - My availability Select Available, Busy, or Not available.

- Viewers Opens the Current viewers view of your Public pres.. See "Public viewers" on page 27.
- *Update presence* Updates your presence information to the presence server.
- Login | Logout Connect to or disconnect from the presence server. See "Chat and Presence servers" on page 98.
- Settings To manage the publishing of your presence information.
- Private pres. Displays private information, so you can share more personal information.
   This is only available to those that you have authorised to view your private information. You can select the following options:
  - My availability Select Available, Busy, or Not available.
  - My presence msg. You can write a text message of up to 40 characters to describe your current availability.
  - My presence logo You can add a logo to your availability information. Logo files are stored in the Gallery. See "Gallery" on page 40.
  - Viewers Opens the Private list view of your Private pres. See "Private viewers" on page 28.
  - *Update presence* Updates your presence information to the presence server.
  - Login | Logout Connect to or disconnect from the presence server. See "Chat and Presence servers" on page 98.
  - Settings To manage the publishing of your presence.
- Blocked pres. Displays a screen containing no personal details. See "Blocked viewers" on page 28.

### **Public viewers**

Go to *Public pres.* and select **Options**  $\rightarrow$  *Viewers*  $\rightarrow$  *Current viewers* to see the names, phone numbers, or user IDs of the viewers who you do not allow to view your private presence messages, but who are currently viewing your public presence. You can scroll to a viewer, press **Options**, and select:

- Add to private list Allows the viewer to also see your private presence.
- *Block* Prevents the viewer from seeing your presence information.

- Add to contacts Adds the viewer to your Contacts directory.
- Refresh lists Connect to the presence server to update the viewer lists. This option is only available when you are offline.

### Private viewers

Go to *Private pres.* and select **Options**  $\rightarrow$  *Viewers*  $\rightarrow$  *Private list* to see the names, phone numbers, or user IDs of the viewers who you allow to view your private presence messages. To prevent a viewer from seeing your private presence messages, scroll to the viewer and press  $\bigcirc$  You can scroll to a viewer, press **Options**, and select:

- Add new Add a new viewer manually or from your Contacts directory.
   You can only select a contact who has a user ID in the contact card.
- Block Prevents the viewer from seeing your presence information.
- Add to contacts Adds the viewer to your Contacts directory.
- Remove from list Removes the viewer from the private list. The option is available also
  when there are marked items as selected. If the list is empty the option is not available.
- View details Shows the user ID information of the viewer.
- Refresh lists Connect to the presence server to update the viewer lists. This option is
  only available when you are offline.

### Blocked viewers

- Add to private list Allows the viewer to also see your private presence.
- Add new Add a new viewer manually or from your Contacts directory.
   You can only select a contact who has a user ID in the contact card.
- Add to contacts Adds the viewer to your Contacts directory.
- View details Shows the user ID information of the viewer.
- Refresh lists Connect to the presence server to update the viewer lists. This option is
  only available when you are offline.

# **Updating your Presence information**

Go to Menu→ Presence.

Once the connection has been established:

- 1 Key in your user ID and password and press to login. You obtain the user ID and password from your service provider.
- 2 Select Options — Update presence. The option is available when you are logged into the server and have changed your presence information in Private pres. or Public pres. view and not updated it.
- 3 To logout, select Options→ Logout.

# **Presence settings**

Select **Options**→ *Settings* from the Presence main menu.

See "Chat and Presence servers" on page 98.

- Show to Select:
  - *Private & public* Both public and private presence is published.
  - *Private viewers* Only private viewers can see your presence information.
  - Public viewers Both public and private viewers see your public presence information.
  - No one Your presence information is not published.
- Sync. with Profiles Defines which Presence attributes are changed when you change your profile. Select:
  - Off The presence attributes are not changed, even if you change your profile.
  - Presen. msg. only Both My availability and My presence msg. are changed when you change your profile.
  - Availability only My presence msg. is not changed when you change your profile.
  - Private msg. only My availability is not changed when you change your profile.

# 📆 Positioning (Network Service)

**⇔** Go to Menu→ Positioning.

Positioning allows the network to detect the position of your phone. By enabling or disabling Positioning, you choose when your position information is provided to the network.

To enable **Positioning** in your phone, select *Settings*  $\rightarrow$  *Positioning*  $\rightarrow$  *On.* 

When you receive a *Position request*, a message is displayed showing the service that is making the request. Press *Accept* to allow your position information to be sent, or press *Reject* to deny the request.

Position request messages are logged in the Recv. requests list. To view them, select Menu→
Positioning→ Recv. requests. The icon beside each request indicates whether the request is
new, rejected, or accepted. If you want to see details of a request, scroll to the request and
press . If you want to clear the Recv. requests list, select Options→ Clear list.

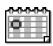

# Calendar

In Calendar, you can keep track of your appointments, meetings, birthdays, anniversaries, and other events. You can also set a calendar alarm to remind you of upcoming events. Calendar uses shared memory. See "Shared memory" on page 14.

# Creating calendar entries

- 1 Go to Menu→ Calendar
- 2 Select Options → New entry and select:
  - Meeting to remind you of an appointment that has a specific date and time.
  - Memo to write a general entry for a day.
  - Anniversary to remind you of birthdays or special dates. Anniversary entries are repeated every year.

- **3** Fill in the fields. Use the scroll key to move between fields.
  - Subject / Occasion Write a description of the event.
  - Location The place of a meeting, optional.
  - Start time, End time, Start date, and End date.
  - Alarm Press to activate the fields for Alarm time and Alarm date.
  - Repeat Press to change the entry to be repeating. Shown with in the Day view.
  - Repeat until You can set an ending date for the repeated entry, for example, the
    ending date of a weekly course you are taking. This option is shown only if you have
    selected to repeat the event.
  - Synchronisation Private After synchronisation the calendar entry can be seen only
    by you and it will not be shown to others even if they have online access to view the
    calendar. Public The calendar entry is shown to others who have access to view your
    calendar online. None The calendar entry will not be copied when you synchronise
    your calendar.
- 4 To save the entry, press Done.

If you are editing or deleting a repeated entry, choose how you want the changes to take effect: *All occurrences* – all repeated entries are changed / *This entry only* – only the current entry will be changed.

### Calendar views

Press in the Month, Week, or Day views to automatically highlight today's date.

- To go to a certain date, select Options → Go to date. Write the date and press OK.
- Icons in Day and Week views: 🖢 Memo, and 📸 Anniversary.
- Synchronisation icons in Month view:

- Private, - Public, - None, and - the day has more than one entry.

Options in the different calendar views: Open, New entry, Week view | Month view, Delete, Go to date, Send, Settings, Help, and Exit.

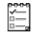

# To-do

In To-do you can keep a list of tasks that you need to do. The To-do list uses shared memory. See "Shared memory" on page 14.

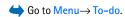

- 2 Write the task in the *Subject* field. Press \( \frac{1}{87} \) to add special characters.
  - To set the due date for the task, scroll to the *Due date* field and key in a date.
  - To set a priority for the to-do note, scroll to the *Priority* field and press .
- **3** To save the to-do note, press Done. If you remove all characters and press Done, the note will be deleted, even if you edit a previously saved note.
- To open a to-do note, scroll to it and press .
- To delete a to-do note, scroll to it and select Options → Delete or press □.
- To mark a to-do note as completed, scroll to it and select Options → Mark as done.
- To restore a to-do note, select Options→ Mark as not done.

# Importing data from compatible Nokia phones

You can move calendar, contacts, and to-do data from compatible Nokia phones to your phone using the Nokia PC Suite 6.1 Content Copier application on a compatible PC. Instructions for using the application can be found in the help function of PC Suite on the CD-ROM.

# Multimedia

# Camera

With the Camera application you can take pictures and record videos while on the move. The images are automatically saved in the Gallery application, where you can rename them and organise them in folders. You can also send images in a multimedia message, as an email attachment, or via a Bluetooth connection. The camera produces JPEG images and video clips are recorded in the 3GPP file format with the .3gp file extension.

Press in standby mode or go to Menu→ Camera.

# **Taking pictures**

- 1 Press in standby mode and press or to move to the *Image* tab. The Camera application opens and you can see the view to be captured.

  You can see the viewfinder and the cropping lines, which show you the image area to be captured.
  - You can also see the image counter, which shows you how many images, depending on the selected picture quality, fit in the memory of your phone or memory card, if you use one.
- 2 Press to zoom in on your subject before taking the picture. Press to zoom out again. The zoom indicator on the display shows the zoom level.
- 3 To take a picture, press . Do not move the phone before the Camera application starts to save the image. The image is saved automatically in the Gallery. See "Gallery" on page 40.

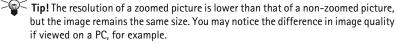

Options before taking a picture: Capture, Activate night mode | Deact. night mode, Go to Gallery, Self-timer, Settings, Help, and Exit. Options after a picture has been taken: Image, Delete, Send, Set as wallpaper, Rename image, Go to Gallery, Settings, Help, and Exit.

**Camera** goes into battery saving mode if there have been no key presses within a minute. To continue taking pictures, press .

# After the image has been saved:

- If you do not want to save the image, select **Options**→ *Delete*.
- To return to the viewfinder to take a new picture, press .

You can insert an image into a contact card. <u>See "Creating and editing contact cards" on page 22.</u>

# Self-timer

Use the self-timer to delay the taking of a picture, so that you can include yourself in the picture.

- 1 Select **Options**→ *Self-timer*.
- 2 Select the delay 10 seconds, 20 seconds, or 30 seconds.
- 3 Press Activate. The camera will take the picture after the selected delay has elapsed.

# Settings

In the Camera application settings, you can adjust the image quality setting, change the default image name, and change the memory location of saved images.

- 1 Select Options→ Settings→ Image.
- 2 Scroll to the setting you want to change:
  - Image quality High, Normal, and Basic. The better the image quality, the more memory the image consumes.
  - Default image name By default, Camera names images in the format 'Image.jpg'.
     Default image name allows you to set a name for the images stored.
  - Memory in use Select whether you want to store your images in the phone memory or on the memory card, if you use one.

# Recording videos

Press Camera in standby mode and press or to move to the *Video* tab.

- Press to start recording.
- To pause recording at any time, press
   Press
   again, to resume recording.
- Press to zoom in on your subject before, or during, recording. Press to zoom out again.
- Press \_\_\_\_ to stop recording.

The video clip is saved to either the phone's memory or the memory card, depending on the setting of your *Memory in use*. See "Setting up your Video recorder" on page 35.

- To immediately play the video clip you just recorded, select Options→ Play.
- To play previously saved video clips, go to the Gallery. See "Gallery" on page 40.

# Setting up your Video recorder

Use the following settings to define how videos are recorded.

- 1 Select Options→ Settings→ Video.
- 2 Scroll to the setting you want to change:
  - Length Select:
    - Maximum The length of the video recording is restricted to 10 minutes.
    - Short To record video clips up to 95 kB in size, which relates to approximately 10 seconds in duration, so that they can be conveniently sent as a multimedia message.
  - Video resolution Select 128x96 or 176x144.
  - Default video name Define a default name.
  - Memory in use Define the memory store. Choices are phone's memory or memory card, if one is used.

Options before recording a video: Record, Activate night mode | Deact. night mode, Mute | Unmute, Go to Gallery, Settings, Help, and Exit.

Options after you have recorded a video:
New, Play, Delete, Send,
Rename, Go to Gallery,
Settings, Help, and Exit.

Options when viewing an image: Send, Set as wallpaper, Rotate, Zoom in, Zoom out, Full screen, Delete, Rename, View details, Add to 'Go to', Help, and Exit.

# Viewing images

Pictures taken with the **Camera** application are stored as images in the Gallery. <u>See "Gallery" on page 40.</u> Images can be sent to you in a multimedia or picture message, as an e- mail attachment, or via Bluetooth. After receiving an image in Inbox, you need to save it in the phone memory or on a memory card. You can save graphics sent to you in picture messages to the Picture messages folder. <u>See "Picture messages folder" on page 41.</u>

Select an image from the list of images in the *Images* folder in the Gallery to start the image viewer and display the image.

When viewing an image, pressing or takes you to the next or previous image in the current folder.

In the images thumbnail view:

- 1 Press O or to move between the phone and memory card.
- 2 To browse the list of images, press 🕥 and 🔕.
- 3 Press to open an image. When the image is open, you can see the name of the image.

You can view animated GIF files in the same way as other images.

# Zooming on a saved image

- 1 Select Options → Zoom in or Zoom out. You can see the zooming ratio at the top of the display. See "Keyboard shortcuts" on page 37.
- **2** Press to return to the initial view. The zooming ratio is not stored permanently.

### Full screen

When you select **Options**  $\rightarrow$  *Full screen*, the panes around the image are removed so that you can see more of the image. Press  $\boxed{\phantom{a}}$  to return to the initial view.

### Moving the focus

When you are zooming an image or viewing an image in full screen mode, use the scroll key to move the focus to the left, right, up, or down, so that you can take a closer look at one part of the image, for example, its upper right corner.

## **Keyboard shortcuts**

- Rotate 90 degrees: \_\_\_\_\_\_ anticlockwise, \_\_\_\_\_\_ clockwise. The rotation status is not stored permanently.
- $\sqrt{5}$  zoom in,  $\sqrt{2}$  zoom out, press and hold to return to the normal view.
- change between full screen and normal view.

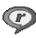

# RealOne Player™

With RealOne Player<sup>M</sup>, you can play local media files stored in the phone memory, or memory card, or stream media files over the air from a streaming link. The streaming link can be activated during a browsing session or stored in the phone memory, or memory card.

Media files are video, music or audio clips. Files with the extensions .3gp, .amr, .mp4, .rm and .ram are supported by RealOne Player.

RealOne Player does not necessarily support all file formats or all the variations of a file formats. For example, RealOne Player will attempt to open all .mp4 files. However, some .mp4 files may include content that is not compliant with 3GPP standards and, therefore, is not supported by this phone. In this case, the operation might fail and result in partial playback or in an error message.

RealOne Player uses shared memory. See "Shared memory" on page 14.

**⇔** Go to Menu→ RealOne Player.

Options in
RealOne Player when a
clip has been selected:
Play, Continue, Stop, Mute,
Unmute, Clip details, Send,
Settings, Help, and Exit.

## Playing media files

- To play a media file stored in your phone's memory or memory card, select Options
   Open and:
  - Most recent clips To play one of the last 6 files played in RealOne Player, or
  - Saved clip To play a file saved in the Gallery. See "Gallery" on page 40. Scroll to a file and press on to play the file.
- To stream content over the air:
  - Select a streaming link saved in the Gallery. Before your live content begins streaming, your phone will connect to the site and load the file.
  - Open the link to a file in the browser.

To stream live content, you must first configure your default access point. See "Access points" on page 66.

Many service providers will require you to use an Internet Access Point (IAP) for your default access point. Other service providers allow you to use a WAP access point. Contact your service provider for more information.

In RealOne Player, you can only open an rtsp:// URL address. You cannot open an http:// URL address, however RealOne Player will recognise an http link to a .ram file since a .ram file is a text file containing a rtsp link.

### Shortcuts during play

When a media file is playing use the scroll key to seek (move quickly through the media file), and to mute the sound, as follows:

Press and hold to seek forwards, or press and hold to seek backwards through the media file.

Press and hold until the indicator is displayed to mute the sound.

Press and hold nuntil you see the indicator to turn on the sound.

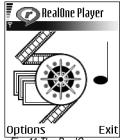

Fig. 11 The RealOne Player main view.

## Changing the settings

Select Options 

Settings then either Video or Connection.

Press or to move between the different setting tabs for *Video* and *Connection*.

Select *Video* to change the following list of settings:

- Contrast Open the slider view to change the contrast.
- Repeat Choose On to have the playing video or audio file restart automatically once it has finished.

Select *Connection* to change the connection settings.

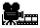

# Movie director

Use Movie director to create edited video clips which may contain video, sound, and text. Editing is carried out automatically according to the style that you select. The style determines the transitions and visual effects that are used in the video clip.

**⇔** Go to Menu→ Movie director.

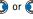

Open Movie director and press or to move between the — tab and the — tab.

In the **P** tab, you can select:

- Quick muvee Creates video clips suitable to be sent via multimedia (MMS). You can select several video clips and the style you want to apply to them. The duration of the Quick muvee video clip is typically less than 10 seconds.
- Custom muvee You can select video clips and apply a style, music and message, set the duration and preview the video clip before saving. The options Select video, Select style, Select music and Select message become available

when you scroll through the list.

- Select video Select the source file or files you want to use. Select Mark/Unmark, Play or Capture.
- Select style Select a style from the list. Styles determine the effects and message caption. Each style is associated with default music and message text.

- Select music Select a music clip from the list.
- Select message Adds a caption to the beginning and ending of the video clip. You
  can enter a message or select one from the template. You can edit the default
  message text.
- Create muvee You are prompted to set the duration for the video clip. Select
   Multimedia message to create a video size suitable to be sent via MMS, Same as music
   to create a video of the same duration as the selected music clip or User defined to
   manually enter the video duration.

After the video preview is prepared the *Preview muvee* view opens, where you can *Play, Recreate* (to make a new variation of the video clip) and *Save* the new video clip.

- Style downloads Download and install new styles.
- Settings Scroll to the setting you want to change:
  - Memory in use Select Phone memory or Memory card
  - Resolution Select High, Low or Automatic
  - Default muvee name Enter a default name for your video clips.

The \tab contains a list of video clips that you can *Play, Send, Rename* and *Delete*.

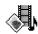

# **Gallery**

**⇔** Go to Menu→ Gallery.

Use the Gallery to store and organise your images, sound clips, playlists, and video clips, streaming links and RAM files.

Gallery uses shared memory. See "Shared memory" on page 14.

Open the Gallery to see a list of the folders in the phone memory. Press **()** to see the folders on the memory card, if you use one.

Select a folder *Images, Sound clips*, or *Video clips* (or other folder that you have created) and press (a) to open it.

In the open folder you can see:

- an icon depicting the type of each file in the folder, or in the case of an image, a small thumbnail picture; a preview of the image
- the name of the file
- the date and time a file was saved or the size of the file
- subfolders, if present.

You can browse, open, and create folders, mark, copy and move items to folders. See "Actions common to all applications" on page 12.

## Opening files

Select any file and press to open it. Each file will open in its corresponding application as follows:

- Images Open in the Image viewer. See "Viewing images" on page 36.
- Sound clips Open and play in the RealOne Player application. See "RealOne Player™" on page 37.
- Video clips, RAM files, and streaming links Open and play in the RealOne Player application. See "RealOne Player™" on page 37.
- Subfolders Open to display contents.

### Other default folders

### Picture messages folder

Use this folder to store pictures sent to you in picture messages.

Select the folder *Images*→ *Picture msgs.*.

To save a picture that you have received in a picture message, go to Messaging  $\rightarrow$  Inbox, open the message, and select Options  $\rightarrow$  Save picture.

### Wallpapers folder

Use this folder to store pictures that you want to use as background images for multimedia messages.

Options: Open (folder or item), Send, Delete, Create new, Move to folder, Copy to folder, New folder, Mark/Unmark, Edit, Rename, Gallery downloads, Image uploader, View details, Add to 'Go to', Settings, Help, and Exit.

Options in the Picture messages folder: Open, Send, Delete, Mark/ Unmark, Rename, View details, Help, and Exit.

Select the folder Images→ Wallpapers.

### Presence logos folder

Use this folder to store logos for Presence. See "Presence (Network Service)" on page 26.

Select the folder Images→ Presence logos..

## **Downloading files**

To download files into the Gallery using the browser:

Select Options

 Gallery downloads and choose from Graphic downloads, Video downloads, or Tone downloads. The browser opens and you can choose a bookmark for the site to download from. See "Viewing bookmarks" on page 104.

To download files, you must first configure your default access point. <u>See "Access points" on page 66.</u>

Once items have been downloaded, the browser closes and the phone returns to the Gallery view.

# Uploading images to an image server (Network Service)

You can send your pictures to an image server to allow others to share your pictures online.

Before you can upload images, you must enter the settings for the image server. <u>See "Setting up the image server" on page 43.</u> You can get these settings from your service provider.

- 1 Select Options→ Image uploader.
- 2 To begin an upload, mark the images and select Upload.
- **3** Enter a name for the folder on the image server that the images will be stored in and press .

### Setting up the image server

- 1 Select Settings→ Image servers and press . Fill in the details for each field. See "Access points" on page 66.
- 2 Press .

# **Messaging**

**⇔** Go to Menu→ Messaging.

In Messaging you can create, send, receive, view, edit, and organise: text messages, multimedia messages, e-mail messages, and smart messages, special text messages containing data. You can also receive messages and data via a Bluetooth connection, receive service messages, cell broadcast messages, and send service commands.

Note: Picture message function can be used only if it is supported by your network operator or service provider. Only devices that offer picture message features can receive and display picture messages.

Text messages and multimedia messages (MMS) use shared memory. <u>See "Shared memory" on page 14.</u>

When you open Messaging, you can see the *New message* function and a list of default folders:

Inbox - Contains received messages except e-mail and cell broadcast messages. E-mail messages are stored in the *Mailbox*. You can read cell broadcast messages by selecting Options→ *Cell broadcast*.

My folders - For organising your messages into folders.

Mailbox - When you open this folder, you can either connect to your remote mailbox to retrieve your new e-mail messages or view your previously retrieved e-mail messages offline. After you have defined settings for a new mailbox, the name given to that mailbox will replace Mailbox in the main view. See "Settings for e-mail" on page 59.

Drafts - Stores draft messages that have not been sent.

Sent - Stores the last 15 messages that have been sent. You can change the number of messages to be saved. See "Settings for the Other folder" on page 61.

Options in the Messaging main view: Create message, Connect (shown if you have defined settings for the mailbox), or Disconnect (shown if there is an active connection to the mailbox), SIM messages, Cell broadcast, Service command, Settings, Help, and Exit.

Messages or data that have been sent via a Bluetooth connection are not saved in the Draft or Sent folders

Outbox - Is a temporary storage place for messages waiting to be sent.

Reports (Network Service) - You can request the network to send you a delivery report of the text messages, smart messages, and multimedia messages you have sent. To turn on delivery report reception, select Options—> Settings—> Text message or Multimedia message, scroll to Receive report, and select Yes.

Receiving a delivery report of a multimedia message that has been sent to an e-mail address might not be possible.

Note: When sending messages, your device may display the words "Data Sent!". This is an indication that the message has been sent by your device to the message centre number programmed into your device. This is not an indication that the message has been received at the intended destination. For more details about messaging services, check with your service provider.

Before you create a multimedia message, write an e-mail, or connect to your remote mailbox, you must have the correct connection settings in place. See "Settings needed for e-mail" on page 50. See "Settings needed for multimedia messaging" on page 50.

# Writing text

# Using traditional text input

The indicator is shown on the top right of the display when you are writing text using traditional text input.

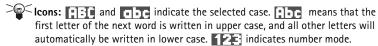

- To insert a number, press and hold the number key.
   To switch between letter and number mode, press and hold form
- If the next letter is located on the same key as the present one, wait until the cursor appears (or press ( to end the time-out period), and then key in the letter.
- If you make a mistake, press to remove a character. Press and hold to clear more than one character.
- The most common punctuation marks are available under with long repeatedly to reach the desired punctuation mark.
   Press to open a list of special characters. Use the scroll key to move through the list and press Select to select a character.
- To insert a space, press 2 0. To move the cursor to the next line, press 2 0 three times.

# Using predictive text input

You can key in any letter with a single keypress using the predictive text input. To activate predictive text input, press and select *Dictionary on*. This will activate predictive text input for all editors in the phone. The indicator is shown at the top of the display. See Fig. 12, p. 47.

| 1 | Write the desired word by pressing the keys                                  |
|---|------------------------------------------------------------------------------|
|   | one letter. The word changes after every key press.                          |
|   | For example, to write 'Nokia' when the English dictionary is selected, press |
|   |                                                                              |

for N,  $\frac{1}{2}$  for o,  $\frac{1}{2}$  for k,  $\frac{1}{2}$  for i, and  $\frac{1}{2}$  for a.

The word suggestion changes after each key press. See Fig. 12, p. 47.

- 2 When you have finished the word, check that it is correct.
  - If the word is correct, you can confirm it by pressing or by pressing to insert a space. The underlining disappears and you can begin to write a new word.
  - If the word is not correct, you have the following options:
    - Press \* repeatedly to view the matching words the dictionary has found one by one.
  - If the ? character is shown after the word, the word you intended to write is not in the dictionary. To add a word to the dictionary, press Spell, key in the word (max. 32 letters) using traditional text input, and press OK. The word is added to the dictionary. When the dictionary becomes full, a new word replaces the oldest added word.
  - To remove the ? and clear characters one by one from the word, press \_\_\_\_\_\_.

### Tips on using predictive text input

- ullet To erase a character, press  $oxcite{c}$ . Press and hold  $oxcite{c}$  to clear more than one character.
- To change between the different character cases **Abc**, **abc**, and **ABC**, press . Note that if you press \* twice quickly the predictive text input is turned off.
- To insert a number in letter mode, press and hold the desired number key, or press and select number mode, key in the numbers you want, and press OK.
- The most common punctuation marks are available under or . Press repeatedly to reach the desired punctuation mark.

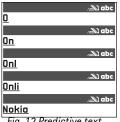

Fig. 12 Predictive text input.

Press \*\* to open a list of special characters. Use the scroll key to scroll through the list and press **Select** to select a character. Or press and select *Insert symbol*. The predictive text input will try to guess which commonly used punctuation mark ("?!") is needed. The order and availability of the punctuation marks depend on the language of the dictionary.

 Press repeatedly to view the matching words the dictionary has found one by one.

When a word has been entered with predictive text on, you can press , select *Dictionary* and select:

- Matches To view a list of words that correspond to your key presses. Scroll to the
  desired word and press .
- Insert word To add a word (max. 32 letters) to the dictionary by using traditional text
  input. When the dictionary becomes full, a new word replaces the oldest added word.
- Edit word- To open a view where you can edit the word, available only if the word is active (underlined).
- Off To turn off predictive text input for all editors in the phone.

#### Writing compound words

Write the first half of a compound word and confirm it by pressing . Write the last part of the compound word and complete the compound word by pressing to add a space.

## Copying text to the clipboard

If you want to copy text to the clipboard, the following are the easiest methods:

- 1 To select letters and words, press and hold . At the same time, press or . As the selection moves, text is highlighted.

  To select lines of text, press and hold . At the same time press or .
- 2 To end the selection, release pressing the scroll key while still holding .
- **3** To copy the text to the clipboard, while still holding Ø, press Copy.

Or, release and then press it once to open a list of editing commands, for example, Copy or Cut.

If you want to remove the selected text from the document, press \_\_\_\_\_\_.

4 To insert the text into a document, press and hold 

 and press Paste.
Or, press 
 once and select Paste.

# Writing and sending messages

Before you can create a multimedia message, or write an e-mail, or connect to your remote mailbox, you must have the correct connection settings in place. See "Settings needed for e-mail" on page 50, See "Settings needed for multimedia messaging" on page 50,

- 1 Select New message. A list of message options opens. Select:
  - Create: Text message if you want to create a text message
     To send a picture message, select Options Insert Picture.

     Each picture message is made up of several text messages. Therefore, sending one picture message may cost more than sending one text message.
  - Create: 
     Multimedia message if you wish to send a multimedia message (MMS).
     Copyright protections may prevent some images, ringing tones, and other content from being copied, modified, transferred or forwarded.
  - Create: E-mail to send e-mail. If you have not set up your e-mail account, you will be prompted to do so.
- 2 Press (a) to select the recipient(s) from the Contacts directory or write the phone number or e-mail address of the recipient in the To: field if you are sending an MMS or e-mail to the recipient. Press (s) to add a semicolon (;) to separate each recipient.
- **3** Press **(a)** to move to the message field.
- 4 Write the message.

Your device supports the sending of text messages beyond the normal 160-character limit. If your message exceeds 160 characters, it will be sent as a series of two or more messages. Therefore, sending a message that exceeds 160 characters may cost more.

Options in the text message editor: Send, Add recipient, Insert, Delete, Check contacts, Message details, Sending options, Help, and Exit. Tip! Start to key in a name in the To: field and select Options→ Check contacts. The phone will retrieve all matching entries from the Contacts directory. If only one entry is found, it is added automatically. If more than one entry is found, select a contact from the list.

- To add a media object to a multimedia message, select Options→ Insert → Image or New image, Sound clip or New sound clip or Video clip. Select the item you wish to add. When sound has been added, the icon is shown in the navigation bar. If you select Insert→ New sound clip, Recorder opens and you can record a new sound. The sound is automatically saved and a copy is inserted in the message.
- **5** To send the message, select **Options** $\rightarrow$  *Send* or press  $\square$ .

# Settings needed for multimedia messaging

You may receive the settings as a smart message from your network operator or service provider. See "Receiving smart messages" on page 51.

For availability of and subscription to data services, please contact your network operator or service provider.

Go to Messaging 

Options 

Settings 

Multimedia message. Open Access point in use
and select the access point you created. See "Settings for multimedia messages" on
page 58.

### Settings needed for e-mail

Before you can send, receive, retrieve, reply to, and forward e-mail to a separate e-mail account, you must:

- Configure an Internet Access Point (IAP) correctly. <u>See "Connection settings" on page 66.</u>
- Define your e-mail settings correctly. See "Settings for e-mail" on page 59.

Follow the instructions given by your remote mailbox and Internet service provider.

# Inbox - receiving messages

When there are unread messages in Inbox, the icon changes to  $^*\Psi$  .

In Inbox, the message icons tell you what kind of a message it is. Here are some of the icons that you may see:

🔽 for an unread text message and 🖫 for an unread smart message

for an unread multimedia message

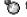

🐂 for an unread service message

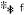

\* for data received via Bluetooth

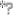

for an unknown message type.

# Viewing multimedia objects

• To see what kinds of media objects have been included in the multimedia message, open the message and select Options 

Objects. In the Objects view you can view files that have been included in the multimedia message. You can choose to save the file in your phone or to send it, for example, via Bluetooth to another compatible device.

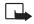

Important: Multimedia message objects may contain viruses or otherwise be harmful to your device or PC. Do not open any attachment if you are not sure of the trustworthiness of the sender.

See "Certif. management" on page 73.

# Receiving smart messages

Your phone can receive many kinds of smart messages, text messages that contain data (also called Over-The-Air (OTA) messages). To open a received smart message, open Inbox, scroll to the smart message ( ), and press .

- Picture message To save the picture in the Picture messages folder in the Gallery for later use, select **Options**→ Save picture.
- Business card To save the contact information, select Options → Save business card.

Options in Inbox: Open, Create message, Delete. Message details. Move to folder, Mark/ Unmark, Help, and Exit.

Options in the Objects view: Open, Save, Send, Call, and Exit.

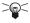

Tip: If certificates or sound files are attached to business cards, they will not be saved.

- Ringing tone To save the ringing tone to the Gallery, select Options -> Save.
- Operator logo To save the logo, select Options → Save. The operator logo can now be seen in standby mode instead of the network operator's own identification.
- Calendar entry To save the invitation to Calendar, select Options→ Save to Calendar.
- Web message To save the bookmark, select Options → Save to bookmarks. The bookmark is added to the Bookmarks list in browser services.
  - If the message contains both browser access point settings and bookmarks, to save the data select Options 

    Save all. Or, select Options 
    View details to view the bookmark and access point information separately. If you do not want to save all data, select a setting or bookmark, open the details, and select Options 

    Save to Settings or Save to bookmarks depending on what you are viewing.
- E-mail notification Tells you how many new e-mails you have in your remote mailbox. An extended notification may list more detailed information such as subject, sender, attachments, and so on.
- In addition, you can receive a text message service number, voice mailbox number, profile settings for remote synchronisation, access point settings for the browser, multimedia messaging or e-mail, access point login script settings, or e-mail settings. To save the settings, select Options 

  Save to SMS sett., Save to Voice mail, Save to Settings, or Save to e-mail sett..

# Receiving service messages (Network Service)

Service messages are notifications of, for example, news headlines and they may contain a text message or address of a browser service. For availability and subscription, contact your service provider.

# 📆 My folders

In My folders you can organise your messages into folders, create new folders, and rename and delete folders.

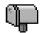

# Remote mailbox (Network Service)

When you open this folder, you can either connect to your remote mailbox to:

- retrieve new e-mail headings or messages, or
- view your previously retrieved e-mail headings or messages offline.

If you select *New message*  $\rightarrow$  *Create*:  $\rightarrow$  *E-mail* or *Mailbox* in the Messaging main view and you have not set up your e-mail account, you will be prompted to do so. See "Settings needed for e-mail" on page 50.

When you create a new mailbox, the name you give to the mailbox automatically replaces *Mailbox* in the Messaging main view. You can have several mailboxes (max. six).

# Opening the mailbox

When you open the mailbox, you can choose whether you want to view the previously retrieved e-mail messages and e-mail headings offline or connect to the e-mail server.

- When you scroll to your mailbox and press , the phone asks you if you want to
   Connect to mailbox? Select Yes to connect to your mailbox or No to view previously
   retrieved e-mail messages offline.
- Another way to start a connection is to select Options→ Connect.

# Retrieving e-mail messages from the mailbox

If you are offline, select Options→ Connect to start a connection to a remote mailbox.

- 1 When you have an open connection to a remote mailbox, select Options → Retrieve e-mail→:
  - New To retrieve all new e-mail messages to your phone.
  - Selected To retrieve only the e-mail messages that have been marked. Use the Mark/ Unmark → Mark | Unmark commands to select messages one by one. See "Actions common to all applications" on page 12.
  - *All* To retrieve all messages from the mailbox. To cancel retrieving, press **Cancel**.
- 2 After you have retrieved the e-mail messages, you can continue viewing them online. Select Options→ Disconnect to close the connection and to view the e-mail messages offline
- 3 To open an e-mail message, scroll to the e-mail you want to view and press . If the e-mail message has not been retrieved (arrow in the icon is pointing outwards) and you are offline and select *Open*, you will be asked if you want to retrieve this message from the mailbox.
  - To view e-mail attachments, open a message that has the attachment indicator and select Options 

    Attachments. In the Attachments view, you can retrieve, open, or save attachments, in supported formats. You can also send attachments via Bluetooth.
    - If your mailbox uses the IMAP4 protocol, you can decide whether to retrieve e-mail headings only, messages only, or messages and attachments. With the POP3 protocol, the options are e-mail headings only or messages and attachments. See "Settings for e-mail" on page 59.

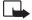

**Important:** Multimedia message objects may contain viruses or otherwise be harmful to your device or PC. Do not open any attachment if you are not sure of the trustworthiness of the sender.

# Deleting e-mail messages

• To delete an e-mail from the phone while still retaining it in the remote mailbox:

### Select **Options** $\rightarrow$ *Delete* $\rightarrow$ *Phone only.*

The phone mirrors the e-mail headings in the remote mailbox. So, although you delete the message content, the e-mail heading stays in your phone. If you want to remove the heading as well, you have to first delete the e-mail message from your remote mailbox and then make a connection from your phone to the remote mailbox again to update the status.

To delete an e-mail from both the phone and the remote mailbox:
 Select Options 

Delete Phone and server.

If you are offline, the e-mail will be deleted first from your phone. During the next connection to the remote mailbox, it will be automatically deleted from the remote mailbox.

If you are using the POP3 protocol, messages marked to be deleted are removed only after you have closed the connection to the remote mailbox.

### Undeleting e-mail messages when offline

To cancel deleting an e-mail from both the phone and server, scroll to an e-mail that has been marked to be deleted during the next connection (♠), and select Options→

Undelete.

# Disconnecting from mailbox

When you are online, select **Options**  $\rightarrow$  *Disconnect* to end the data call or GPRS connection to the remote mailbox.

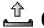

# **Outbox**

Outbox is a temporary storage place for messages that are waiting to be sent.

#### Status of the messages in Outbox:

• Sending - A connection is being made and the message is being sent.

- Waiting | Queued For example, if there are two similar types of messages in Outbox, one of them is waiting until the first one is sent.
- Resend at (time) Sending has failed. The phone will try to send the message again after
  a time-out period. Press Send if you want to restart the sending immediately.
- Deferred You can set documents to be 'on hold' while they are in Outbox. Scroll to a
  message that is being sent and select Options -> Defer sending.
- Failed The maximum number of sending attempts has been reached. If you were trying
  to send a text message, open the message and check that the Sending settings are
  correct.

# Viewing messages on a SIM card

Before you can view SIM messages, you need to copy them to a folder in your phone. <u>See</u> "Actions common to all applications" on page 12.

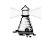

# Cell broadcast (Network Service)

You may be able to receive messages on various topics, such as weather or traffic conditions from your service provider. For available topics and relevant topic numbers, contact your service provider. In the main view you can see:

- the status of the topic: 🚉 for new, subscribed messages and 🗉 for new, unsubscribed messages.
- the topic number, topic name, and whether it has been flagged ( ) for follow-up. You will be notified when messages belonging to a flagged topic have arrived.

A packet data (GPRS) connection may prevent cell broadcast reception. Contact your network operator for the correct GPRS settings.

In the Messaging main view, selectOptions→ Cell broadcast.

Options in Cell broadcast: Open, Subscribe | Unsubscribe, Hotmark | Remove hotmark, Topic, Settings, Help, and Exit.

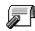

# Service command editor

Select Messaging 

Options 

Service command. Key in and send service requests (also known as USSD commands) such as activation commands, for network services, to your service provider.

# Messaging settings

### Settings for text messages

Go to Messaging and select Options 

Settings 

Text message to open the following list of settings:

- Message centres Lists all the message centres that have been defined.
- Msq. centre in use (Message centre in use) Defines which message centre is used for delivering text messages and smart messages such as picture messages.
- Receive report (delivery report) When this network service is set to Yes, the status of the sent message (*Pending, Failed, Delivered*) is shown in the Reports (Network Service). Receiving a delivery report of a multimedia message that has been sent to an e-mail address might not be possible.
- Message validity If the recipient of a message cannot be reached within the validity period, the message is removed from the message service centre. Note that the network must support this feature. Maximum time is the maximum amount of time allowed by the network.
- Message sent as The options are Text, Fax, Paging, and E-mail. For further information, contact your network operator.
  - Tip: Change this option only if you are sure that your message centre is able to convert text messages into these other formats.
- Preferred connection You can send text messages via the normal GSM network or via GPRS, if supported by the network.

Options when editing message centre settings: New msg. centre, Edit, Delete, Help, and Exit. Reply via same ctr. (network service) – By setting this option to Yes, if the recipient replies
to your message, the return message is sent using the same message service centre
number. Note that this may not work between all operators.

### Settings for multimedia messages

Go to Messaging and select Options 

Settings 

Multimedia message to open the following list of settings:

Access point in use (Must be defined) - Select which access point is used as the preferred
connection for the multimedia message centre. See "Settings needed for multimedia
messaging" on page 50.

If you receive multimedia message settings in a smart message and save them, the received settings are automatically used for the Access point. See "Receiving smart messages" on page 51.

- Multimedia reception Select:
  - Only in home net. If you want to receive multimedia messages only when you are in your home network. When you are outside your home network, multimedia message reception is turned off.
  - Always on If you always want to receive multimedia messages.
  - Off If you do not want to receive multimedia messages or advertisements at all.
- Tip: If the settings *Only in home net.* or *Always on* have been selected, your phone can make an active data call or GPRS connection without your knowledge
- On receiving msg. Select:
  - Retr. immediately If you want the phone to try to retrieve multimedia messages
    instantly. If there are messages with Deferred status, they will be retrieved as well.
  - Defer retrieval If you want the multimedia messaging centre to save the message to be retrieved later. When you want to retrieve the message, set On receiving msg. to Retr. immediately.

- Reject message If you want to reject multimedia messages. The multimedia message centre will delete the messages.
- Allow anon. messages Select No, if you want to reject messages coming from an anonymous sender.
- Receive adverts Define whether you want to allow reception of multimedia message advertisements or not.
- Reports Set to Yes, if you want the status of the sent message (Pending, Failed, Delivered) to be shown in the Reports.
- Deny report sending Choose Yes, if you do not want your phone to send delivery reports
  of received multimedia messages.
- Message validity (Network Service) If the recipient of a message cannot be reached
  within the validity period, the message is removed from the multimedia message centre.
  Maximum time is the maximum amount of time allowed by the network.
- Image size Define the size of the image in a multimedia message. The options are: Small (max. of 160\*120 pixels) and Large (max. 640\*480 pixels).
- Default speaker Choose Loudspeaker or Handset, depending on whether you want the sounds in a multimedia message to be played through the loudspeaker or the earpiece.

# Settings for e-mail

Go to Messaging and select Options→ Settings→ E-mail.

Open Mailbox in use to select which mailbox you want to use.

### **Settings for Mailboxes**

Select *Mailboxes* to open a list of mailboxes that have been defined. If no mailboxes have been defined, you will be prompted to do so. The following list of settings is shown (this information is available from your e-mail service provider):

- Mailbox name Write a descriptive name for the mailbox.
- Access point in use (Must be defined) The Internet Access Point (IAP) used for the mailbox. Choose an IAP from the list. See "Connection settings" on page 66.

Options when editing e-mail settings: Editing options, New mailbox, Delete, Help, and Exit.

- My e-mail address (Must be defined) Write the e-mail address given to you by your service provider. The address must contain the @ character. Replies to your messages are sent to this address.
- Outgoing mail server: (Must be defined) Write the IP address or host name of the computer that sends your e-mail.
- Send message (Network Service) Define how e-mail is sent from your phone.
   Immediately A connection to the mailbox is started immediately after you have selected Send. During next conn. E-mail is sent when you connect to your remote mailbox the next time.
- Send copy to self Select Yes to save a copy of the e-mail to your remote mailbox and to the address defined in My e-mail address.
- Include signature Select Yes if you want to attach a signature to your e-mail messages and to start to write or edit a signature text.
- *User name:* Write your user name, given to you by your service provider.
- Password: Write your password. If you leave this field blank, you will be prompted for the password when you try to connect to your remote mailbox.
- Incoming mail server: (Must be defined) The IP address or host name of the computer that receives your e-mail.
- Mailbox type: Defines the e-mail protocol your remote mailbox service provider recommends. The options are POP3 and IMAP4.
   This setting can be selected only once and cannot be changed if you have saved or exited from the mailbox settings.
- Security Used with the POP3, IMAP4, and SMTP protocols to secure the connection to the remote mailbox.
- APOP secure login Used with the POP3 protocol to encrypt the sending of passwords to the remote e-mail server. Not shown if IMAP4 is selected for Mailbox type:
- Retrieve attachment (not shown if the e-mail protocol is set to POP3) To retrieve e-mail
  with or without attachments.
- Retrieve headers To limit the number of e-mail headers you want to retrieve to your phone. The options are All and User defined. Used with the IMAP4 protocol only.

### **Settings for service messages**

When you go to Messaging and select Options 

Settings 

Service message, the following list of settings opens:

- Service messages Choose whether or not you want to allow reception of service messages.
- Authentic. needed Choose if you want to receive service messages only from authorised sources.

# Settings for Cell broadcast (Network Service)

Check with your service provider whether Cell broadcast is available and what the available topics and related topic numbers are. Go to  $Messaging \rightarrow Options \rightarrow Settings \rightarrow Cell$  broadcast to change the settings:

- Reception On or Off.
- Language All allows you to receive cell broadcast messages in every possible language.
   Selected allows you to choose in which languages you wish to receive cell broadcast messages. If the language you prefer could not be found in the list, select Other.
- Topic detection If you receive a message that does not belong to any of the existing topics, Topic detection 
   On allows you to save the topic number automatically. The topic number is saved to the topic list and shown without a name. Choose Off if you do not want to save new topic numbers automatically.

## Settings for the Other folder

Go to Messaging and select Options 

Settings 

Other to open the following list of settings:

 Save sent messages - Choose if you want to save a copy of every text message, multimedia message, or e-mail that you have sent to the Sent items folder.

- No. of saved msgs. Define how many sent messages will be saved to the Sent items
  folder at a time. The default limit is 20 messages. When the limit is reached, the oldest
  message is deleted.
- Memory in use Define the memory store. Choices are phone's memory or memory card,
  if one is used.

# **Tools**

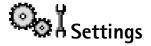

# **Changing general settings**

- 1 Scroll to a setting group and press 
   to open it.
- 2 Scroll to a setting you want to change and press (a) to:
  - switch between options if there are only two (On/Off),
  - · open a list of options or an editor,
  - open a slider view and press or to increase or decrease the value respectively.

See Fig. 13, p. 64. You may be able to receive some settings from your service provider in a short message. See "Receiving smart messages" on page 51.

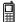

# A Phone settings

#### General

Phone language - You can change the language for the display texts in your phone. This
change may also affect the format used for date and time and the separators used, for
example, in calculations. If you select Automatic, the phone selects the language
according to the information on your SIM card. After you have changed the display text
language, you must restart the phone.

Changing the settings for *Phone language* or *Writing language* affects every application in your phone and the change remains effective until you change these settings again.

 Writing language - You can change the writing language of your phone. Changing the language affects:

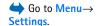

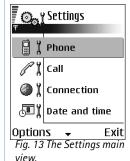

- the characters available when you press any key ( \( \int\_17 \int\_29 \))
- the predictive text dictionary used
- the special characters that are available when you press the \_\_\_\_\_ and \_\_\_\_\_ keys.
- Welcome note or logo The welcome note or logo is displayed briefly each time you switch on the phone. Select *Default* if you want to use the default image or animation.
   Select *Text* to write a welcome note (max. 50 letters). Select *Image* to select a photo or picture from the Gallery.
- Orig. phone settings You can reset some of the settings to their original values. To do
  this, you need the lock code. See "Security" on page 71. After resetting the settings, the
  phone may take a longer time to power on. All documents and files that you have
  created are left as they are.

### Standby mode

Left selection key and Right selection key - You can change the shortcuts that appear over
the left and right selection keys in standby mode. In addition to the
applications, you can have the shortcut point to a function, for example, New message.

You can only have shortcuts to pre-installed applications and functions.

### Display

- Screen saver timeout The screen saver is activated when the screen saver time-out
  period is over. When the screen saver is active, the display is cleared and you can see
  the screen saver bar.
  - To deactivate the screen saver press any key.

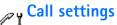

### Send my caller ID (Network Service)

This allows you to set your phone number to be displayed (Yes) or hidden (No) from the
person to whom you are calling. Or, the value may be set by your network operator or
service provider when you make a subscription.

### Call waiting (Network Service)

The network will notify you of a new incoming call while you have a call in progress.
 Select Activate to request the network to activate call waiting, Cancel to request the network to deactivate call waiting, or Check status to check if the function is active or not.

#### Automatic redial

 When this setting is activated, your phone will make a maximum of ten attempts to connect the call after an unsuccessful call attempt. Press to stop automatic redialling.

### Summary after call

Activate this setting if you want the phone to briefly display the approximate duration
of the last call.

### Speed dialling

Select On and the numbers assigned to the speed dialling keys ( ) can be dialled by pressing and holding the key. See "Assigning speed dialling keys" on page 25.

#### Anykey answer

Select *On*, and you can answer an incoming call by briefly pressing any key, except
 , 
 , and .

#### Line in use (Network Service)

• This setting is shown only if the SIM card supports two subscriber numbers, that is, two phone lines. Select which phone line (Line 1 or Line 2) you want to use for making calls and sending short messages. Calls on both lines can be answered irrespective of the selected line.

You will not be able to make calls if you select *Line 2* and have not subscribed to this network service.

To prevent line selection, select *Line change*  $\rightarrow$  *Disable* if supported by your SIM card. To change this setting, you need the PIN2 code.

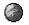

# Connection settings

### Access points

Here you can see a short explanation for every setting that may be needed for different data connections and access points. If you have not yet used your phone to make a WAP connection, you may need to contact your service provider for assistance with the firsttime connection or visit www.nokia.com/phonesettings.

Many service providers will require you to use an IAP for your default access point. Other service providers allow you to use a WAP access point. Contact your service provider for more information.

Start to fill in the settings from the top because depending on what data connection you select (Data bearer) only certain setting fields are available.

- Connection name Give a descriptive name for the connection.
- Data bearer The options are GPRS or Data call. Depending on what data connection you select, only certain setting fields are available. Fill in all fields marked with Must be defined, or with an asterisk. Other fields can be left empty, unless you have been instructed otherwise by your service provider.

To be able to use a data connection, the network operator or service provider must support this feature, and if necessary, activate it for your SIM card.

- Access point name (for packet data only) The access point name is needed to establish
  a connection to the GPRS network. You obtain the access point name from your
  network operator or service provider.
- Dial-up number (for Data call only) The modem telephone number of the access point.
- User name Write a user name if required by the service provider. The user name may
  be needed to make a data connection, and is usually provided by the service provider.
  The user name is often case-sensitive.
- Prompt password If you must key in a new password every time you log onto a server, or if you do not want to save your password to the phone, choose Yes.
- Password A password may be needed to make a data connection, and is usually
  provided by the service provider. The password is often case-sensitive. When you are
  writing the password, the characters you enter are shown briefly and then changed to
  asterisks (\*). The easiest way to enter numbers is to press and hold the digit you want
  to enter, and then continue entering letters.
- Authentication Normal | Secure.
- Homepage Depending on what you are setting up, write either:
  - · the service address, or
  - the address of the multimedia messaging centre.
- Data call type (for Data call only) Analogue, ISDN v.110, or ISDN v.120 defines whether
  the phone uses an analogue or digital connection. This setting depends on both your
  GSM network operator and Internet Service Provider (ISP), because some GSM networks
  do not support certain types of ISDN connections. For details, contact your ISP. If ISDN
  connections are available, they establish connections more quickly than analogue
  methods.
- Maximum data speed (for Data call only) The options are Automatic / 9600 / 14400 / 19200 / 28800 / 38400 / 43200, depending on what you have chosen in Data call type. This option allows you to limit the maximum connection speed when GSM data is used. Higher data rates may cost more, depending on the service provider.

The speeds above represent the maximum speed at which your connection will operate. During the connection, the operating speed may be less, depending on network conditions.

### Options Advanced settings

- Phone IP address The IP address of your phone.
- Primary name server The IP address of the primary DNS server.
- Second. name server The IP address of the secondary DNS server.
- Proxy serv. address The IP address of the proxy server.
- *Proxy port number* The port number of the proxy server.

If you need to enter these settings, contact your Internet service provider.

The following settings are shown if you have selected data call as the connection type:

- Use callback This option allows a server to call you back once you have made the initial
  call. Contact your service provider to subscribe to this service.
   The phone expects the callback call to use the same data call settings that were used
  in the callback-requesting call. The network must support that type of call in both
  directions, to and from the phone.
- Callback type The options are Use server no. | Use other no. Ask your service provider for the correct setting to use; it will depend on the service provider's configuration.
- Callback number Key in your phone's data phone number which the dial back server
  uses. Usually, this number is the data call phone number of your phone.
- Use PPP compression When set to Yes, this option speeds up the data transfer, if supported by the remote PPP server. If you have problems with establishing a connection, try setting this to No. Contact your service provider for guidance.
- Use login script The options are Yes / No.
- Login script Insert the login script.
- Modem initialisation (Modem initialisation string) Controls your phone using modem AT commands. If required, enter characters specified by your service provider or Internet service provider.

#### **GPRS**

The GPRS settings affect all access points using a packet data connection.

*GPRS connection* – If you select *When available* and you are in a network that supports packet data, the phone registers to the GPRS network and sending short messages will be done via GPRS. Also, starting an active packet data connection, for example, to send and receive e-mail, is quicker. If you select *When needed*, the phone will use a packet data connection only if you start an application or action that needs it. The GPRS connection can be closed after it is not used by any application.

If there is no GPRS coverage and you have chosen *When available*, the phone will periodically try to establish a packet data connection.

Access point - The access point name is needed when you want to use your phone as a packet data modem to your computer.

### Data call

The Data call settings affect all access points using a GSM data call.

Online time – If there are no actions the data call is dropped automatically after a time-out period. The options are *User defined*, in which case you enter a time, or *Unlimited*.

Go to Settings→
Connection→ Data call.

Go to Settings→
Connection→ GPRS.

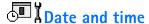

The *Date and time* settings allow you to define the date and time used in your phone, as well as change the date and time format and separators.

- Clock type
   — Analogue or Digital To change the clock shown in standby mode. See
   "Clock" on page 90.
- Auto time update To allow the network to update time, date, and time zone information
  to your phone (Network Service). For the Auto time update setting to take effect, the
  phone needs to be restarted. Check any alarms as these may be affected by Auto time
  update.

- Clock alarm tone To change the tone played when the clock alarm time is reached.
- GMT offset To change the time zone for the clock time.
- Daylight-saving To set daylight saving time on or off.

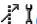

# Call barring (Network Service)

Call barring allows you to restrict the making and receiving of calls with your phone. For this function, you need the barring password, which you can obtain from your service provider.

- 1 Scroll to one of the barring options.
- 2 Select Options → Activate to request the network to set call restriction on, Cancel to set the selected call restriction off, or *Check status* to check if the calls are barred or not.
- Select Options 

  Edit barrings passw. to change the barring password.
- Select Options→ Cancel all barrings to cancel all active call barrings.

When calls are barred, calls still may be possible to certain official emergency numbers.

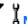

# Network

#### Operator selection

- Choose Automatic to set the phone to automatically search for and select one of the cellular networks available in your area.
- Choose Manual, if you want to select the desired network manually from a list of networks. If the connection to the manually selected network is lost, the phone will sound an error tone and ask you to select a network again. The selected network must have a roaming agreement with your home network, that is, the operator whose SIM card is in your phone.

### Cell info display

• Select On to set the phone to indicate when it is used in a cellular network based on Micro Cellular Network (MCN) technology and to activate cell info reception (Network Service).

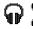

# **T**Enhancement settings

Scroll to an enhancement folder and open the settings:

- Select Default profile to select the profile you want to activate each time you connect a certain enhancement to your phone. See "Changing the profile" on page 79.
- Select Automatic answer to set the phone to answer an incoming call automatically after five seconds time when you connect a certain enhancement to your phone. If the Incoming call alert is set to Beep once or Silent, automatic answer cannot be used, and you must answer the phone manually.

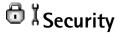

### Phone and SIM

Explanations for the different security codes that may be needed:

- PIN code (4 to 8 digits) The PIN (Personal Identification Number) code protects your SIM card against unauthorised use. The PIN code is usually supplied with the SIM card. After three consecutive incorrect PIN code entries, the PIN code is blocked. If the PIN code is blocked, you need to unblock the PIN code before you can use the SIM card again. See the information about the PUK code.
- PIN2 code (4 to 8 digits) The PIN2 code, supplied with some SIM cards, is required to access some functions.
- Lock code (5 digits) The lock code can be used to lock the phone and keypad to avoid unauthorised use.

The factory setting for the lock code is **12345**. To avoid unauthorised use of your phone, change the lock code. Keep the new code secret and in a safe place separate from your phone.

PUK and PUK2 codes (8 digits) - The PUK (Personal Unblocking Key) code is required
to change a blocked PIN code. The PUK2 code is required to change a blocked PIN2 code.
If the codes are not supplied with the SIM card, contact the operator whose SIM card
is in your phone for the codes.

You can change the following codes: lock code, PIN code, and PIN2 code. These codes can only include the numbers from **0** to **9**.

Avoid using access codes similar to emergency numbers, such as 112, to prevent accidental dialling of the emergency number.

PIN code request - When the PIN code request is active, the code is requested each time the phone is switched on. Note that deactivating the PIN code request may not be allowed by some SIM cards.

PIN code | PIN2 code | Lock code - Open this setting if you want to change the code.

Autolock period – You can set an autolock period, a time-out after which the phone is automatically locked and can be used only if the correct lock code is entered. Key in a number for the time-out in minutes or select *None* to turn off the autolock period.

• To unlock the phone, key in the lock code.

When the device is locked, calls still may be possible to the official emergency number programmed into your device.

Lock if SIM changed - Select Yes if you want the phone to prompt for the lock code when an unknown, new SIM card is inserted into your phone. The phone maintains a list of SIM cards that are recognised as the owner's cards.

Fixed dialling – You can restrict your outgoing calls to selected phone numbers, if supported by your SIM card. You need the PIN2 code for this function. When this function is active, you can only call those phone numbers that are included in the fixed dialling list or which begin with the same digit(s) as a phone number on the list.

• Press to set Fixed dialling on.

When fixed dialling is activated, calls still may be possible to the official emergency number programmed into your device.

 To add new numbers to the Fixed dialling list, select Options → New contact or Add from Contacts.

Closed user group (Network Service) – You can specify a group of people to whom you can call and who can call you. For more information, contact your network operator or service provider. Select: Default to activate the default group agreed on with the network operator, On if you want to use another group (you need to know the group index number), or Off.

When calls are limited to closed user groups, calls still may be possible to the official emergency number programmed into your device.

Confirm SIM services (Network Service) – To set the phone to display confirmation messages when you are using a SIM card service.

# Certif. management

In the Certificate management main view, you can see a list of authority certificates that have been stored in your phone. Press to see a list of personal certificates, if available.

Authority certificates are used by some browser services, such as banking services, for checking signatures or server certificates or other authority certificates.

Server certificates are used to improve security in the connection between the phone and the gateway. The phone receives the server certificate from the service provider before the connection is established and its validity is checked using the authority certificates saved in the phone. Server certificates are not saved.

Options in the
Fixed dialling view: Open,
Call, Activ. fixed dialling |
Deact. fixed dialling, New
contact, Edit, Delete, Add to
Contacts, Add from
Contacts, Find, Mark/
Unmark, Help, and Exit.

Options in the certificate management main view: Certificate details, Delete, Trust settings, Mark/Unmark, Help, and Exit.

Server certificates may be needed when you, for example:

- want to connect to an online bank or another site or remote server for actions that involve transferring confidential information, or
- want to decrease the risk of viruses or other malicious software and be sure of the authenticity of software when downloading and installing software.

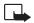

**Important:** Note that even if the use of certificates makes the risks involved in remote connections and software installation considerably smaller, they must be used correctly in order to benefit from increased security. The existence of a

certificate does not offer any protection by itself; the certificate manager must contain correct, authentic, or trusted certificates for increased security to be available. Certificates have a restricted lifetime. If Expired certificate or Certificate not valid yet is shown even if the certificate should be valid, check that the current date and time in your device are correct.

Before changing any certificate settings, you must make sure that you really trust the owner of the certificate and that the certificate really belongs to the listed owner.

#### Changing the trust settings of an authority certificate

Scroll to an authority certificate and select Options 

— Trust settings. Depending on the certificate, a list of the applications that can use the selected certificate is shown. For example:

Application manager / Yes - The certificate is able to certify the origin of new software. Internet / Yes - The certificate is able to certify e-mail and imaging servers.

# **Device** manager

**⇔** Go to Menu→
Tools→ Device manager

Device manager allows a third party, such as your service provider, to assist you directly with phone settings. To allow device management, your phone must establish a connection and synchronise with the third party's server. You can start the synchronisation session from your phone, and you can accept or reject server-initiated synchronisation attempts.

This feature is operator dependent and may not be available on all phones. Contact your service provider for information and availability.

A device manager profile must be defined before you can connect to a server. The third party who is assisting you can help define the profile settings:

Server name — Display name of the server.

Server ID — Remote device manager server ID.

Server password — Password used in server alerts. Enter the password that must be provided by the device manager server when synchronising with your phone.

Access point — Internet access point your phone uses to establish the server connection. Choose from the list of access points defined in your phone.

Host address — Device management server URL.

*Port* — Device management server port.

*User name* — Your user name for this profile.

Password — Your password for this profile.

Server will start configuration. Continue? — Device management allowed on this server. Select Yes or No.

Auto-accept all regs. — Automatic or approved device management on this server. Select Yes to allow synchronisation without your verification, or select No to verify each synchronisation attempt.

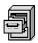

# File manager

In File manager you can browse, open, and manage files and folders in the phone memory or on the memory card, if you use one.

Options in the Device manager main view: Connect, New profile, Edit profile, Delete profile, Enable config. | Disable config., View log, Help, and Exit.

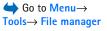

Options in the File manager main view:

Open, Send, Delete, Move to folder, Copy to folder, New folder, Mark/Unmark, Rename, Find, View details, Memory details, Help, and Exit. Open File manager to see a list of the folders in the phone memory. Press 
to see the folders on the memory card, if you use one.

You can browse, open, and create folders, mark, copy and move items to folders. <u>See "Actions common to all applications" on page 12.</u>

## Viewing memory consumption

If you have a memory card installed on your phone, you will have a choice of two memory views, one for the phone memory and one for the memory card.

Press O or to move from one memory tab to another.

To check memory consumption of the current memory select Options → Memory details.

The phone calculates the approximate amount of free memory for storing data and installing new applications.

In the memory views, you can view the memory consumption of the different data groups: Calendar, Contacts, Documents, Messages, Images, Sound files, Video clips, Applications, Mem. in use, and Free memory.

If the phone memory is getting low, remove some files, or move them to the memory card. See "Troubleshooting" on page 120.

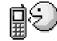

# Voice commands

Go to Menu→
Tools→ Voice
commands.

You can use Voice commands to start applications and profiles, and to dial numbers from Contacts, without having to look at your phone's display. You record a word, or words, (voice command) and then pronounce this voice command to open an application, activate a profile, or dial a number.

You can have only one voice command per item.

Any spoken word(s) can be a voice command.

 When recording, hold the phone at a short distance away from your mouth. After the starting tone, clearly pronounce the word, or words, you want to record as a voice command.

Before using voice tags, note that:

- Voice tags are not language-dependent. They are dependent on the speaker's voice.
- You must say the name exactly as you said it when you recorded it.
- Voice tags are sensitive to background noise. Record voice tags and use them in a quiet environment.
- Very short names are not accepted. Use long names and avoid similar names for different numbers.

Note: Using voice tags may be difficult in a noisy environment or during an emergency, so you should not rely solely upon voice dialling in all circumstances.

## Adding a voice command to an application

- 1 In the Voice commands main view, scroll to the application that you want to add a voice command to, and select Options Add voice command.
  To add a voice command to a profile, the Profiles folder must be opened and a specific profile selected.
- 2 The text *Press 'Start', then speak after tone* is displayed.
  - Press Start to record a voice command. The phone sounds a starting tone and the note Speak now is displayed.
- 3 Pronounce the voice command. The phone will stop recording after approximately 5 seconds.
- 4 After recording, the phone plays the recorded command and the note *Playing voice* command is displayed. If you do not want to save the recording, press Quit.
- 5 When the voice command has been successfully saved, the note *Voice command saved* is displayed and a beep sounds. A symbol \$\varphi\$ can be seen next to the application.

Options in the Voice commands main view: Add voice command, Open, New application, Playback, Change, Delete, Delete all, Help, and Exit.

#### Adding an application to the list

Assign voice commands to other applications that are not listed in the Voice commands main view.

- 1 In the Voice commands main view, select Options→ New application.
- 2 Available applications are displayed. Scroll to the application that you want to add and press Select.
- 3 Add a voice command to the new application. See "Adding a voice command to an application" on page 77.

#### Starting an application using a voice command

- 1 In standby mode, press and hold . A short tone is played and the note *Speak now* is displayed.
- 2 When you are starting an application by saying a voice command, hold the phone at a short distance away from your mouth and pronounce the voice command clearly.
- 3 The phone plays the original voice command and starts the application. If the phone plays the wrong voice command, press Retry.

#### Replaying, erasing, or changing a voice command

To replay, erase, or change a voice command, scroll to the item that has a voice command (indicated by  $\mathfrak{S}$ ), select **Options**, and then either:

- Playback To listen to the voice command again.
- Delete To erase the voice command.
- Change To record a new voice command. Press Start to record.

# Personalising your phone

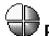

# **Profiles**

In Profiles, you can adjust and customise the phone tones for different events, environments, or caller groups. You can see the currently selected profile at the top of the display in standby mode. If the General profile is in use, only the current date is shown.

Go to Menu→ Profiles.

# Changing the profile

- 1 Go to Menu→ Profiles. A list of profiles opens.
- 2 In the Profiles list, scroll to a profile and select Options→ Activate.

Shortcut! To change the profile, press in standby mode, scroll to the profile you want to activate and press OK.

Options in the Profiles main view: Activate Personalise Create new, Delete profile. Tone downloads, Help, and Fxit.

# **Customising profiles**

- 1 To modify a profile, scroll to the profile in the Profiles list and select Options→ *Personalise.* To create a new profile, select **Options**→ *Create new.* A list of profile settings opens.
- **2** Scroll to the setting you want to change and press (a) to open the choices:
- Ringing tone To set the ringing tone for voice calls, choose a ringing tone from the list. Press any key to stop the sound. If a memory card is used, tones stored on it have the icon next to the tone name. Ringing tones use shared memory. See "Shared memory" on page 14. You can also change ringing tones in Contacts. See "Adding a ringing tone for a contact card or group" on page 23.

Tip! When you scroll through the list, you can stop on a tone to listen to it before you make your selection.

- Ringing type When Ascending is selected, the ringing volume starts from level one and increases level by level to the set volume level.
- Ringing volume To set the volume level for the ringing and message alert tones.
- Message alert tone To set the tone for messages.
- Chat alert tone To set the tone for instant messages.
- Vibrating alert To set the phone to vibrate at incoming voice calls and messages.
- Keypad tones To set the volume level for keypad tones.
- Warning tones The phone sounds a warning tone, for example, when the battery is running low of power.
- Alert for To set the phone to ring only upon calls from phone numbers that belong to
  a selected contact group. Phone calls coming from people outside the selected group
  will have a silent alert. The choices are All calls / (list of contact groups, if you have
  created them). See "Creating contact groups" on page 25.
- Availability Select Available, Busy, or Not available. See "Presence settings" on page 29.
- User availab. alerts Key in a message to display your current presence status. See "Presence settings" on page 29.
- Profile name You can rename a profile and give it any name you want. The General
  profile cannot be renamed.

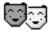

#### Themes

**⇔** Go to Menu→ Themes.

You can change the look of your phone's display by activating a theme. A theme can include the idle screen wallpaper, colour palette, screen saver, and icons and background image in 'Go to'. Edit a theme for more detailed personalisation.

When you open Themes you will see a list of the available themes. The currently active theme is indicated by a check mark. Press to see the themes on the memory card, if you use one.

To preview a theme, scroll to the theme and select Options 

 Preview to view the theme. Press to activate the theme. You can activate the theme without previewing it by selecting Options 

 Apply from the main view.

Options in the Themes main view: Preview, Apply, Edit, Copy to mem. card, Copy to phone mem., Theme downloads, Help, and Exit.

# **Editing themes**

Group together elements from other themes, or images from the Gallery to personalise themes further.

- 1 Scroll to a theme, select Options  $\rightarrow$  *Edit*, and select:
  - Wallpaper To select an image from one of the available themes, or select your own image from the Gallery, to use as a background image in standby mode.
  - Colour palette To change the colour palette used on the display.
  - Screen saver To select what is shown on the screen saver bar: the time and date or
    a text you have written yourself. The location and background colour of the screen
    saver bar changes in one minute intervals. Also, the screen saver changes to indicate
    the number of new messages or missed calls. You can set the time that elapses before
    the screen saver is activated. See "Phone settings" on page 63.
  - Icons To select a different icon set from any one of the themes.
     All pre-installed themes have the same icon set.
  - Image in 'Go to' To select an image from one of the available themes, or select your
    own image from the Gallery, to use as a background image in Go to.
- **2** Scroll to the element to be edited and select **Options**→ *Change*.
- 3 Select Options→ Set to select the current setting. You can also preview the selected element by selecting Options→ Preview. Note that you cannot preview all elements.

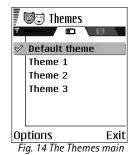

view.

#### Restoring themes

To restore the currently selected theme back to its original settings, select **Options**  $\rightarrow$  *Restore orig. theme* when editing a theme.

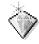

#### Go to

Press Go to in standby mode or go to Menu→ Go to.

Options in the Go to main view: Open, Edit shortcut name, Shortcut icon, Delete shortcut, Move, List view | Grid view, Help, and Exit.

Use Go to for storing shortcuts, links to your favourite photos, video clips, notes, Recorder sound files, browser bookmarks, and saved browser pages.

#### Adding shortcuts

Shortcuts can be added only from pre-installed applications and functions. Not all applications have this functionality.

- 1 Open the application and scroll to the item that you want to add as a shortcut.
- 2 Select Options → Add to 'Go to' and press OK.

Shortcut! A shortcut in Go to is automatically updated if you move the item it is pointing to, for example, from one folder to another.

#### Using shortcuts:

 To open a shortcut, scroll to the icon and press . The file is opened in the corresponding application.

- To delete a shortcut, scroll to the shortcut you want to remove and select Options→
   Delete shortcut. Removing a shortcut does not affect the file it is referring to.
- To change the shortcut name, select Options→ Edit shortcut name. Write the new
  name. This change affects only the shortcut, not the file or item the shortcut refers to.

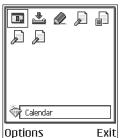

Fig. 15 The Go to main view.

# **Extras**

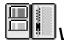

# Wallet

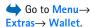

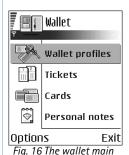

Options in the wallet main view: *Open, Settings, Help,* and *Exit.* 

view.

Wallet provides you with a storage area for your personal information, such as credit and debit card numbers, addresses and other useful data, for example, user names and passwords.

The information stored in the wallet can be easily retrieved while browsing to automatically fill in online forms on browser pages, for example, when the service asks for credit card details. Data in the wallet is encrypted and protected with a wallet code that you define.

You can group wallet data into profiles that can be accessed, for example, for making purchases online.

Due to the nature of the wallet, it will automatically close after 5 minutes. Enter the wallet code to regain access to the contents. You can change this automatic time-out period, if required. See "Wallet settings" on page 87.

## **Entering the wallet code**

Each time you open the wallet you will be prompted for a wallet code.

When you open the wallet for the first time, you must create your own access code:

1 Enter a code of your choice (4 - 10 alphanumeric characters), and press OK.

2 You will be prompted to verify the code. Enter the same code and press OK. Do not give vour wallet code to anvone else.

Enter the code that you have created and press OK.

If you enter the wallet code incorrectly on three consecutive occasions, the wallet application is blocked for five minutes. The block time increases if further incorrect wallet codes are entered

If you forget your wallet code, you will have to reset the code, and you will lose all information stored in the wallet. See "Resetting the wallet and wallet code" on page 88.

#### Storing personal card details

1 Select the *Cards* category from the main wallet menu and press .

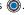

- **2** Select a type of card from the list and press . • Payment cards - Credit and debit cards.
  - Loyalty cards Membership and store cards.
  - Online acc. cards Personal user names and passwords to online services.
  - Address cards Basic contact details for home/office.
  - User info cards Customised personal preferences for online services.
- 3 Select Options→ Create new. An empty form opens.
- 4 Fill in the fields and press Done.

You can also receive card information directly to the phone from a card issuer or service provider (if they offer this service). You will be notified which category the card belongs to. Either save or discard the card. You can view and rename a saved card, but you cannot edit it.

You can open, edit or delete the fields in the card. Any changes will be saved upon exiting.

Options when viewing or editing card details: Delete, Help, and Exit.

#### Creating personal notes

Personal notes are a means of storing sensitive information, for example, a bank account number. You can access the data in a personal note from the browser. You can also send a note as a message.

- Select the *Personal notes* category from the main wallet menu and press .

- Select Options→ *Create new*. An empty note opens.
- Press 2 to clear characters. Press Done to save.

#### Creating a wallet profile

Once you have stored your personal details, you can combine them together into a wallet profile. Use a wallet profile to retrieve wallet data from different cards and categories to the browser.

- 1 Select the Wallet profiles category from the main wallet menu and press .
- 2 Select Options→ Create new. A new wallet profile form opens. 3 Fill in the fields as indicated below and press Done.
  - Some of the fields must contain data selected from the wallet. You must save the data under the relevant category before creating a wallet profile, or the profile cannot be created.
    - Profile name Choose and enter a name for the profile.
    - Payment card Select a card from the Payment card category.
    - Loyalty card Select a card from the Loyalty card category.
  - Online access card Select a card from the Online acc. card category.
  - Shipping address Select an address from the Address card category.
  - Billing address By default this is the same as the Shipping address. If you require a different address, select one from the Address card category.
  - User info card Select a card from the User info card category.
  - Receive e-receipt Select a destination from the Address card category.

- Deliver e-receipt Select To phone, To e-mail, or To pho. & e-mail.
- RFID sending Set to On or Off. Defines whether, or not, your unique phone
  identification is sent with the wallet profile (for future development dependent on
  RFID-based ticketing).

## Retrieving information from the wallet to your browser

When using online mobile services supporting the wallet functionality, you can upload the data stored in your wallet to automatically enter your details into an online form. For example, by uploading your payment card details you do not need to key in the card number and expiry date each time you need them (depending on the content being browsed). Also, you can retrieve your user name and password stored as an access card when connecting to a mobile service that requires authentication. See "Purchasing an item" on page 106.

# Viewing ticket details

You can receive notifications of tickets purchased online via the browser. Received notifications are stored in the wallet. To view the notifications:

- 1 Select the *Tickets* category from the main wallet menu and press .
- 2 Select Options→ View.

Options in the Tickets main view: View, Delete, Rename, Mark/ Unmark, Help, and Exit.

## Wallet settings

Select **Options**→ *Settings* from the main wallet menu:

- Wallet code Change your wallet code. You will be prompted to enter the current code, create a new code, and verify the new code.
- RFID Set the phone ID code, type, and sending options (for future development dependent on RFID-based ticketing).

 Automatic close - Change the automatic time-out period (1 - 60 minutes). After the time-out period has elapsed, the wallet code must be re-entered to gain access to the contents.

#### Resetting the wallet and wallet code

To reset both the contents of the wallet and the wallet code:

- 1 Key in \*#7370925538# in standby mode.
- 2 Enter the phone's lock code, and press OK. See "Security" on page 71.
- 3 You will be asked to confirm the erasing of data. Press OK.

When opening the wallet again, you must enter a new wallet code. See "Entering the wallet code" on page 84.

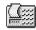

#### Calculator

**⇔** Go to Menu→ Extras→ Calculator.

Options in

Memory Clearscreen, Help.

Calculator: Last result,

and Fxit.

1 Enter the first number of your calculation. If you make a mistake, press c to erase it.

- 2 Scroll to an arithmetic function and press to select it.
- 3 Enter the second number.
- 4 To execute the calculation, scroll to and press .

  Note: This calculator has limited accuracy and is designed for simple calculations.
- To add a decimal, press 🚁 .
- Press and hold c to clear the result of the previous calculation.
- Use and to view previous calculations and move in the sheet.

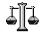

# Converter

**⇔** Go to Menu→ Extras→ Converter.

In Converter, you can convert measures such as *Length* from one unit to another, for example, *Yards* to *Metres*.

The Converter has limited accuracy and rounding errors may occur.

#### **Converting units**

To make currency conversion you must first set the exchange rate. <u>See "Setting a base currency and exchange rates" on page 89.</u>

- 1 Scroll to the Type field and press to open a list of measures. Scroll to the measure you want to use and press OK.
- 2 Scroll to the first *Unit* field and press to open a list of available units. Select the unit **from** which you want to convert and press **OK**.
- 3 Scroll to the next *Unit* field and select the unit **to** which you want to convert.
- 4 Scroll to the first Amount field and key in the value you want to convert. The other Amount field changes automatically to show the converted value.

Press \*\* to add a decimal and press \*\* for the +, - (for temperature), and E (exponent) symbols.

The conversion order changes if you write a value in the second *Amount* field. The result is shown in the first *Amount* field.

# Setting a base currency and exchange rates

Before you can make currency conversions, you need to choose a base currency (usually your domestic currency) and add exchange rates.

The rate of the base currency is always 1. The base currency determines the conversion rates of the other currencies.

- 1 Select Currency as the measure type and select Options → Currency rates. A list of currencies opens and you can see the current base currency at the top.

Options in Converter: Conversion type, Currency rates (not applicable to other units), Help, and Exit.

- Tip: When you change the base currency, all previously set exchange rates are set to **0** and you need to key in new rates.
- 3 Add exchange rates, scroll to the currency, and key in a new rate, that is, how many units of the currency equal one unit of the base currency you have selected.
- 4 After you have inserted all the required exchange rates, you can make currency conversions. See "Converting units" on page 89.

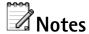

**⇔** Go to Menu→ Extras→ Notes.

You can link notes to Go to and send them to other devices. Plain text files (TXT format) you receive can be saved to Notes.

• Press out - to start to write. Press to clear letters. Press Done to save.

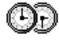

#### Clock

# Go to Menu→ Extras→ Clock.

Options in Clock: Set alarm, Reset alarm, Remove alarm, Settings, Help, and Exit.

# Changing clock settings

To change the time or date, select Options→ Settings in Clock.

#### Setting an alarm

- 1 To set a new alarm, select Options → Set alarm.
- 2 Enter the alarm time and press OK. When the alarm is active, the 🛊 indicator is shown.
- To cancel an alarm, go to clock and select Options→ Remove alarm.

#### Turning off the alarm

- Press **Stop** to turn off the alarm.
- Press any key or Snooze to stop the alarm for five minutes, after which it will resume.
   You can do this a maximum of five times.

If the alarm time is reached while the phone is switched off, the phone switches itself on and starts sounding the alarm tone. If you press **Stop**, the phone asks whether you want to activate the phone for calls. Press **No** to switch off the phone or **Yes** to make and receive calls. Do not press **Yes** when wireless phone use is prohibited or when it may cause interference or danger

#### Personalising the alarm tone

- 1 To personalise the alarm tone, select Options→ Settings.
- **2** Scroll to *Clock alarm tone* and press .
- 3 When you scroll through the list of tones, you can stop on a tone to listen to it before you make your selection. Press Select to select the current tone.

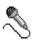

# Recorder

The voice recorder allows you to record telephone conversations and voice memos. If you are recording a telephone conversation, both parties will hear a tone every five seconds during recording.

Go to Menu→
Extras→ Recorder.

Recorded files are stored in the Gallery. See "Gallery" on page 40.

Recorder cannot be used when a data call or a GPRS connection is active.

Options in Recorder: Record sound clip, Delete, Rename sound clip, Send, Go to Gallery, Settings, Add to 'Go to', Help, and Exit.

## Games

To start a game, scroll to the game icon and press ⑥. For instructions on how to play the game, select Options → Help.

**⇔** Go to Menu→ Games.

# Chat (Network Service)

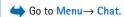

Chat allows you to converse with other people using instant messages, and join discussion forums (chat groups) with specific topics. Once you have registered with a chat service, you can log into the service provider's chat server. See Fig. 17, p. 92.

Check the availability of chat services, pricing, and tariffs with your network operator and/ or service provider. Service providers will also give you instructions on how to use their services.

# Options in the Chat main view: *Open, Login, Logout, Settings, Help,* and *Exit.*

## Before using Chat

To access a chat service you need to save the settings for that service. You may receive the settings from the network operator or service provider that offers the service. See "Receiving smart messages" on page 51. You can also key in the settings manually. See "Chat and Presence servers" on page 98.

#### Connecting to a chat server

1 Go to Menu→ Chat to connect to a chat server. You can change the chat server to connect to. See "Chat and Presence servers" on page 98.

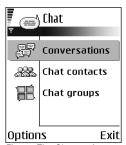

Fig. 17 The Chat main view.

2 Once the connection has been established, key in your user ID and password and press or press Cancel to stay offline. When you are offline, your phone is not connected to the chat server and you cannot send or receive messages. To log in later, select Options Login.

You obtain the user ID and password from your service provider.

To log out, select **Options** $\rightarrow$  *Logout*.

#### Modifying your chat settings

Select **Options**→ *Settings*→ *Chat settings*.

- Use screen name Select Yes to key in a nickname (max. 10 characters).
- Chat presence To prevent others from seeing if you are online, select Not active.
- Allow messages from Select All, From chat contacts or None.
- Allow invitations from Select All, From chat contacts or None.
- Message speed Select the speed at which new messages are displayed.
- Auto-reload availab. To choose how to update information about whether your chat
  contacts are online or offline. Select Automatically or Manually.
- Reload user availab. Select For all contacts or For sel. contacts.

# Joining and leaving a chat group

Go to the Chat groups view. A list of chat groups that you have saved or are currently joined to is shown. See Fig. 18, p. 93. The icon next to a group indicates what type it is:

- A group that you have created and are currently joined to.
- A group that you have created but are not currently joined to.
- A group that you have saved and are currently joined to.
- Garage A group that you have saved but are not currently joined to.

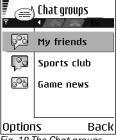

Fig. 18 The Chat groups view.

Options in the Chat groups view: Open, Join group, Create new group, Leave chat group, Chat group, Search, Settings, Help, and Exit. A group that you are currently joined to but have not saved.

**To join a chat group:** Scroll to a group on the list and press o. To join a chat group not on the list but for which you know the group ID, select  $\textcircled{Options} \rightarrow Join group$ . Key in the group ID and press o.

You can scroll to a group, press **Options**  $\rightarrow$  *Chat group* and then select: *Save group, Delete, View members* to see who are currently joined to the group, *Chat group details* to see the group ID, topic, members, editing rights in the group, and whether sending private messages is allowed in the group, and *Chat group settings* to view and edit the chat group's settings. See "Editing chat group settings" on page 97.

To leave the chat group: Select Options→ Leave chat group.

#### Searching for chat groups and users

Go to the Chat groups view and select Options  $\rightarrow$  Search  $\rightarrow$  Groups or Users.

- You can search for Groups by Group name, Topic, and Members (user ID). For groups that
  you have found you can select New search, Join and Save group.
- You can search for Users by User's name, User ID, Phone number, and E-mail address. For
  users that you have found you can select New search, Open conversation, Add to Chat
  contact to save the contact, Send invitation, and Add to blocked list to block (or unblock)
  messages from the contact.

When the search result is displayed, you can select **Options**  $\rightarrow$  *New search, More results* from the same search, and *Previous results* to see your previous search result.

#### Chatting in a chat group

Once you have joined a chat group, you can view the messages that are exchanged in the group, and send your own messages.

- To send a message, write the message and press .
- To send a private message to a member (if allowed in the group), select Options→ Send *private msg.*, select the recipient, write the message, and press . To reply to a private message sent to you, select Options  $\rightarrow Reply$ .

To invite chat contacts who are online to join the chat group (if allowed in the group), select Options 

Send invitation, select the contacts you want to invite, write the invitation message, and press Done.

Options while chatting: Send, Send private msq., Reply, Send invitation, Leave chat group, Save group, Record convers. Stop recording. Help, and Exit.

#### Recording messages

To record the messages that are exchanged in a chat group or during an individual conversation, select Options 

Record convers. Key in the name for the message file and press o. To stop recording, select Options  $\rightarrow$  Stop recording.

The recorded message files are saved to Notes. See "Notes" on page 90.

#### Blocking messages

To prevent receiving messages from certain chat users, select **Options**→ *Blocking options* and then select:

- Add to blocked list To block messages from the currently selected user.
- Add ID to list manually Key in the user ID of the user and press .
- View blocked list To see the users whose messages are blocked.
- *Unblock* Select the user that you want to remove from the blocked list and press .

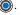

## Starting and viewing individual conversations

Go to the Conversations view for a list of the chat users with whom you have an ongoing conversation. See Fig. 19, p. 95.

To start a new conversation, select **Options**→ *New conversation* and then select:

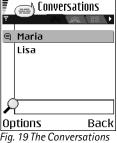

Fig. 19 The Conversations view.

Options in the Conversations view: Send, Add to chat contact, Forward, Record convers. Stop recording, Blocking options, End conversation, Help, and Exit.

Icon: I next to a user indicates that you have received a new message from that user.

- Select recipient To see a list of your saved chat contacts that are currently online. Scroll
  to the contact and press .
- Enter user ID Key in the user ID and press . The user ID is provided by the service provider to those who register to the service.

To view an ongoing conversation, scroll to the user and press . To continue the conversation, write your message and press . To return to the conversations list without closing the conversation, press Back.

To close the conversation, select **Options**  $\rightarrow$  *End conversation*.

Ongoing conversations are automatically closed when you exit Chat.

To save a user to your chat contacts, scroll to the user and select Options→ Add to Chat contact.

To send automatic replies to incoming messages, select **Options**  $\rightarrow$  *Set auto reply on.* Key in the text and press **Done**.

#### Chat contacts

Go to the Chat contacts view to see a list of your saved chat contacts.  $\stackrel{\triangle}{=}$  is shown next to contacts that are currently online, and  $\stackrel{\triangle}{=}$  for contacts that are offline.

To create a new contact, select **Options**→ *New chat contact*. Fill in the *Name* and *User ID* fields and press **Done**.

You can scroll to a contact and press to view contact details. Press Options and select:

- Edit To edit the contact's details.
- Open conversation To start a new conversation or continue an ongoing conversation
  with the contact.
- Switch tracking on To be notified every time the chat contact goes online or offline.
- Belongs to groups To see which groups the chat contact has joined.

Reload user availab. - To update information about whether contacts are online or
offline. This option is not available if you have set the Auto-reload availab. to
Automatically in Chat settings.

#### **Editing chat group settings**

You can edit the settings for a chat group if you have created the group or if the creator of the group has given you editing rights. Go to the **Chat groups** view, scroll to the desired group and select **Options** — *Chat group* — *Chat group settings*. See "Creating a new chat group" on page 97.

#### Creating a new chat group

Go to the **Chat groups** view and select **Options**  $\rightarrow$  *Create new group*. Key in the settings for the group:

- Group name, Group topic, and a Welcome note that the participants see when they join the group.
- Group size Maximum number of members allowed to join the group.
- Allow search To define if others can find the chat group by searching.
- Editing rights Scroll to the chat group members to whom you want to give editing rights and permission to invite contacts to join the group.
- Group members See "Restricting access to a chat group" on page 97.
- Banned Displays a list of banned users.
- Allow private msgs. To allow or prevent private messaging between members.
- Group ID Is created automatically and cannot be changed.

#### Restricting access to a chat group

You can make a chat group closed by creating a **Group members** list. Only the users on the list are allowed to join the group. Go to the **Chat groups** view, scroll to the group and select **Options**  $\rightarrow$  *Chat group*  $\rightarrow$  *Chat group settings*  $\rightarrow$  *Group members*  $\rightarrow$  *Selected only.* 

• To add a user to the list, select *Add* and *Chat contact* or *Enter user ID*.

Options in the Chat contacts view: Open, Open conversation, Switch tracking on, Belongs to groups, New chat contact, Edit, Delete, Reload user availab., Blocking options, Search, Settings, Help, and Exit.

- To remove a user from the list, scroll to the user and select *Remove*.
- To clear the list and allow all chat users to join the group again select *Remove all*.

#### Chat and Presence servers

Select **Options**  $\rightarrow$  *Settings*  $\rightarrow$  *Server settings*. You may receive the settings as a smart message from the service provider that offers the chat service.

- To change the chat or presence server you wish to connect to, select Server in use.
- To change the Presence login type, select Login type and select Automatic, Aut. in home net., or Manual.
- To change the Chat login type, select *Login type* and select *Automatic* or *Manual*.
- To add a new server, select Options 

  New server. Key in or select the settings: Server name and Access point in use to connect to the server, Web address of the chat server, your User ID and login Password. See "Connection settings" on page 66.
   You obtain the user ID and password from your service provider when you register to the service. If you do not know your user ID or password, contact your service provider.

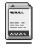

# Memory card

For details on inserting a memory card into the phone, see the Getting Started guide. You can use it to store your multimedia files such as video clips and sound files, photos, messaging data, and to backup information from your phone's memory.

Go to Menu→
Extras→ Memory card.

Included with your Nokia 7610 phone is a Multimedia Memory Card (MMC) that may contain add-on applications from independent developers. These applications are designed by the devlopers to be compatible with your phone.

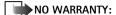

The applications provided on the MultiMediaCard (MMC) have been created and are owned by persons or entities that are not affiliated with or related to Nokia. Nokia does not own the copyrights and/or intellectual property rights to these third party applications. As such,

Nokia does not take responsibility for any end user support or the functionality of these applications, nor the information presented in the applications or these materials. Nokia does not provide any warranty for these applications.

YOU ACKNOWLEDGE THE SOFTWARE AND/OR APPLICATIONS (COLLECTIVELY, THE "SOFTWARE") ARE PROVIDED "AS IS" WITHOUT WARRANTY OF ANY KIND EXPRESS OR IMPLIED AND TO THE MAXIMUM EXTENT PERMITTED BY APPLICABLE LAW NEITHER NOKIA NOR ITS AFFILIATES MAKE ANY REPRESENTATIONS OR WARRANTIES, EXPRESS OR IMPLIED, INCLUDING BUT NOT LIMITED TOWARRANTIES OF TITLE, MERCHANTABILITY OR FITNESS FOR A PARTICULAR PURPOSE OR THAT THE SOFTWARE WILL NOT INFRINGE ANY THIRD PARTY PATENTS, COPYRIGHTS, TRADEMARKS OR OTHER RIGHTS.

THERE IS NO WARRANTY BY NOKIA OR BY ITS AFFILIATES THAT ANY ASPECT OF THE SOFTWARE WILL MEET YOUR REQUIREMENTS OR THAT THE OPERATION OF THE SOFTWARE WILL BE UNINTERRUPTED OR ERROR-FREE. YOU ASSUME ALL RESPONSIBILITY AND RISK FOR THE SELECTION OF THE SOFTWARE TO ACHIEVE YOUR INTENDED RESULTS AND FOR THE INSTALLATION. USE AND RESULTS OBTAINED FROM IT. TO THE MAXIMUM EXTENT PERMITTED BY APPLICABLE LAW, IN NO EVENT SHALL NOKIA, ITS EMPLOYEES OR AFFILIATES BE LIABLE FOR ANY LOST PROFITS. REVENUE, SALES, DATA, INFORMATION OR COSTS OF PROCUREMENT OF SUBSTITUTE GOODS OR SERVICES. PROPERTY DAMAGE. PERSONAL INJURY. INTERRUPTION OF BUSINESS, OR F OR ANY DIRECT, INDIRECT, INCIDENT AL. ECONOMIC. COVER. PUNITIVE. SPECIAL OR CONSEQUENTIAL DAMAGES. HOWEVER CAUSED AND WHETHER ARISING UNDER CONTRACT, TORT, NEGLIGENCE, OR OTHER THEORY OF LIABILITY ARISING OUT OF THE INSTALLATION OR USE OF OR INABILITY TO USE THE SOFTWARE. EVEN IF NOKIA OR ITS AFFILIATES ARE ADVISED OF THE POSSIBILITY OF SUCH DAMAGES. BECAUSE SOME COUNTRIES/STATES/JURISDICTIONS DO NOT ALLOW THE ABOVE EXCLUSION OR LIMITATION OF LIABILITY, BUT MAY ALLOW LIABILITY TO BE LIMITED. IN SUCH CASES. NOKIA. ITS EMPLOYEES' OR AFFILIATES' LIABILITY SHALL BE LIMITED TO U.S.\$50. Nothing contained in this disclaimer shall prejudice the statutory rights of any party dealing as a consumer.

Options in the memory card: Backup phone mem., Restore from card, Format mem. card, Memory card name, Set password, Change password, Remove password, Unlock memory card, Memory details, Help, and Exit.

Details of how you can use the memory card with other features and applications of your phone are given in the sections describing these features and applications.

Keep all memory cards out of the reach of small children.

Use only compatible Multimedia cards (MMC) with this device. Other memory cards, such as Secure Digital (SD) cards, do not fit in the MMC card slot and are not compatible with this device. Using an incompatible memory card may damage the memory card as well as the device, and data stored on the incompatible card may be corrupted.

#### Format memory card

When a memory card is formatted, all data on the card is permanently lost.

Some memory cards are supplied pre-formatted and others require formatting. Consult your retailer to find out if you must format the memory card before you can use it.

• Select **Options**→ *Format mem. card.* 

Select Yes to confirm. When formatting is complete, key a name for the memory card (max. 11 letters or numbers).

#### Backing up and restoring information

To back up information from your phone's memory to the memory card, select Options→

Backup phone mem.

To restore information from the memory card to the phone's memory, select Options→
Restore from card.

You can only back up the phone memory and restore it to the same phone.

#### Locking the memory card

To set a password to lock your memory card against unauthorised use, select Options→ Set password.

You will be asked to enter and confirm your password. The password can be up to eight characters long.

The password is stored in your phone and you don't have to enter it again while you are using the memory card on the same phone. If you want to use the memory card on another phone, you will be asked for the password.

#### Unlocking a memory card

If you insert another password-protected memory card in your phone, you will be prompted to enter the password of the card. To unlock the card:

Select Options → Unlock memory card.

Once the password is removed, the memory card is unlocked and can be used on another phone without a password.

## Checking memory consumption

You can check the memory consumption of different data groups and the available memory for installing new applications or software on your memory card:

Select Options → Memory details.

# **Services and Applications**

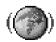

# Web (Mobile browser)

Go to Menu→ Web or press and hold o o in standby mode. Various service providers maintain pages specifically designed for mobile phones, offering services that can be, for example, news, weather reports, banking, travel information, entertainment, and games. With the mobile browser you can view these services as WAP pages written in WML, XHTML pages written in XHTML, or a mixture of both. If you have not yet used your phone to make a WAP connection, you may need to contact your service provider for assistance with the first-time connection or visit www.nokia.com/phonesettings.

A cache is a memory location that is used to store data temporarily. If you have tried to access or have accessed confidential information requiring passwords, empty the cache after each use. The information or services you have accessed is stored in the cache. To empty the cache, select **Options** — *Navigation options* — *Clear cache*.

Check the availability of services, pricing, and tariffs with your network operator and/or service provider. Service providers will also give you instructions on how to use their services.

#### Basic steps for accessing

- Save the settings that are needed to access the browser service that you want to use.
   See "Setting up the phone for the browser service" on page 103.
- Make a connection to the service. See "Making a connection" on page 103.
- Start browsing the web pages. See "Browsing" on page 104.
- End the connection to the service. See "Ending a connection" on page 107.

#### Setting up the phone for the browser service

#### Receiving settings in a smart message

You may receive service settings in a special text message, a so-called smart message, from the network operator or service provider that offers the service. <u>See "Receiving smart messages" on page 51.</u> For more information, contact your network operator or service provider.

#### Keying in the settings manually

Follow the instructions given to you by your service provider.

- 1 Go to Settings→ Connection→ Access points and define the settings for an access point. See "Connection settings" on page 66.
- 2 Go to Web→ Options→ Bookmark manager→ Add bookmark. Write a name for the bookmark and the address of the browser page defined for the current access point.

#### Making a connection

Once you have stored all the required connection settings, you can access browser pages.

There are three different ways to access browser pages:

- Select the homepage ( ) of your service provider.
- Select a bookmark from the Bookmarks view.

After you have selected a page or written the address, press to start to download the page.

Options in the Bookmarks view (when a bookmark or folder is selected): Open. Download, Back to page. Bookmark manager, Mark/ Unmark, Navigation options, Advanced options, Send. Find bookmark. Details, Settings, Help, and Exit.

#### Viewing bookmarks

Your device may have some bookmarks loaded for sites not affiliated with Nokia. Nokia does not warrant or endorse these sites. If you choose to access them, you should take the same precautions, for security or content, as you would with any Internet site.

In the Bookmarks view, you can see bookmarks pointing to different kinds of browser pages. Bookmarks are indicated by the following icons:

🥋 - The starting page defined for the browser access point. If you use another browser access point for browsing, the starting page is changed accordingly.

🔖 - The last visited page. When the phone is disconnected from the service, the address of the last visited page is kept in memory until a new page is visited during the next connection.

When you scroll through bookmarks, you can see the address of the highlighted bookmark in the Go to field at the bottom of the display.

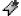

- A bookmark showing the title.

#### Adding bookmarks manually

- 1 In the Bookmarks view, select Options→ Bookmark manager→ Add bookmark.
- 2 Start to fill in the fields. Only the address must be defined. The default access point is assigned to the bookmark if no other one is selected. Press ( to enter special characters such as /, ., :, and @. Press c to clear characters.
- 3 Select Options→ Save to save the bookmark.

#### **Browsing**

On a browser page, new links appear underlined in blue and previously visited links in purple. Images that act as links have a blue border around them.

#### Keys and commands used in browsing

- To open a link, press .
- To scroll the view, use the scroll key.
- To enter letters and numbers in a field, press the keys . Press to enter special characters such as f. , ; and @. Press c to clear characters.
- To go to the previous page while browsing, press Back. If Back is not available, select
   Options 
   Navigation options 
   History to view a chronological list of the pages you
   have visited during a browsing session. The history list is cleared each time a session is
   closed.
- To check boxes and make selections, press .
- To retrieve the latest content from the server, select Options→ Navigation options→
  Reload.
- To open a sublist of commands or actions for the currently open browser page, select
   Options -> Service options.
- Press and hold 🗖 to disconnect from a browser service and to quit browsing.

#### Saving bookmarks

- To save a bookmark while browsing, select Options→ Save as bookmark.
- To save a bookmark received in a smart message, open the message in the Inbox in Messaging and select Options 

  Save to bookmarks. See "Receiving smart messages" on page 51.

#### Viewing saved pages

If you regularly browse pages containing information which doesn't change very often, you can save and then browse them when offline.

To save a page, while browsing select Options 

Advanced options 

Save page.
Saved pages are indicated by the following icon:

The saved browser page.

In the saved pages view you can also create folders to store your saved browser pages. See Fig. 20, p. 106.

Options when browsing: Open, Service options, Bookmarks, Save as bookmark, View image, Navigation options, Advanced options, Send bookmark, Find, Details, Settings, Help, and Exit.

Options in the Saved pages view: Open, Back to page, Reload, Saved pages mngr., Mark/Unmark, Navigation options, Advanced options, Details, Settings, Help, and Exit.

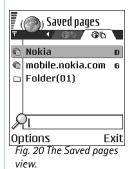

Folders are indicated by the following icon:

- Folder containing saved browser pages.
- To open the Saved pages view, press in the Bookmarks view. In the Saved pages view, press to open a saved page.

To start a connection to the browser service and to retrieve the page again, select  $Options \rightarrow Navigation options \rightarrow Reload$ .

The phone stays online after you reload the page.

## **Downloading**

You can download items such as ringing tones, images, operator logos, software, and video clips through the mobile browser. These items can be provided free or you can purchase them.

Once downloaded, items are handled by the respective applications on your phone, for example, a downloaded photo will be saved in the Gallery.

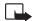

**Important:** Only install applications from sources that offer adequate protection against harmful software.

#### Purchasing an item

To download the item:

- 1 Scroll to the link and select Options  $\rightarrow$  *Open*.
- 2 Choose the appropriate option to purchase the item, for example, Buy.

Carefully read all the information provided.

If the online content is compatible, you can use your wallet information to make the purchase:

- 1 Select Open wallet. You will be prompted for your wallet code. See "Entering the wallet code" on page 84.
- 2 Select the appropriate card category from your wallet.
- 3 Select Fill in. This will upload the selected wallet information.

If the wallet does not contain all information necessary for the purchase, you will be requested to enter the remaining details manually.

Copyright protections may prevent some images, ringing tones, and other content from being copied, modified, transferred or forwarded.

#### Checking an item before downloading

You can see details about an item before you download it. Details about an item may include the price, a brief description and size. See Fig. 21, p. 107.

- Scroll to the link and select Options → Open.
   Details about the item are displayed on your phone.
- If you want to continue with the downloading, press Accept, or if you want to cancel
  the download, press Cancel.

# **Ending a connection**

- Select Options→ Advanced options→ Disconnect, or
- Press and hold to quit browsing and to return to standby mode.

# Browser settings

Select Options→ Settings:

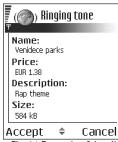

Fig. 21 Example of details in a content file.

- Default access point If you want to change the default access point, press 
   o to open
   a list of available access points. The current default access point is highlighted. See
   "Connection settings" on page 66.
- Show images Choose if you want to view pictures when you are browsing. If you choose No, you can later load images during browsing by selecting Options→ Show images.
- Text wrapping Choose Off if you don't want the text in a paragraph to automatically wrap, or On if you do. If text is not wrapped, the ends of lines may be truncated.
- Font size You can choose five text sizes in the browser: Smallest, Small, Normal, Large, and Largest.
- Default encoding To make sure your browser pages display text characters correctly, select the appropriate language type.
- Cookies Allow | Reject. You can enable or disable the receiving and sending of cookies
  (a means of content providers to identify users and their preferences for frequently used
  content).
- Security warnings Choose to hide or show security notifications.
- Conf. DTMF sending Always | First time only. Choose whether you want to confirm before
  the phone sends DTMF tones during a voice call. See "Options during a call" on page 17.
  For example, you can make a voice call while you are viewing a browser page, send
  DTMF tones while a voice call is in progress, and save in Contacts a name and phone
  number from a browser page.
- Wallet Choose On if you want the wallet to open automatically when a compatible browser page is opened.

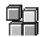

Application manager

**⇔** Go to Menu→
Tools→ App. manager

In Application manager you can install new compatible Symbian operating system applications (SIS files) and Java™ applications (Java MIDlets and MIDlet suites). You can also update and uninstall applications from the phone, and monitor the installation history. See Fig. 22, p. 110.

Applications in Application manager use shared memory. See "Shared memory" on page 14.

When you open Application manager, you can see a list of:

- Applications saved in Application manager.
- Partially installed applications (indicated by ).
- Fully installed applications that you can remove (indicated by ).

You can only use Symbian operating system applications with a .SIS extension.

Your phone supports J2ME™Java applications. Do not download PersonalJava™ applications to your phone as they cannot be installed.

## Installing applications - general information

You can install applications that are specifically intended for this phone and suitable for the Symbian operating system.

If you install an application that is not intended specifically for this phone, it may function and look different from what was originally intended.

Applications may be downloaded to your phone during browsing, received as attachments in multimedia messages or e-mails, or received via Bluetooth from another device, for example, a phone or a compatible PC.

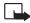

**Important:** Only install applications from sources that offer adequate protection against harmful software.

To increase protection, the application installation system uses digital signatures and certificates for applications. Do not install the application if Application manager gives a security warning during installation.

If you install an application that contains an update or repair to an existing application, you can only restore the original application if you have the original application or a full backup copy of the removed application. To restore the original application, first remove

Options in the Application manager main view: Install, View details, View certificate, Update, Go to web address, Remove, View log, Send log, Settings, App. downloads, Help, and Exit.

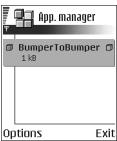

Fig. 22 The Application manager main view.

the updated or repaired application and then install again from the original application or the backup copy.

During installation, the phone checks the integrity of the application to be installed. The phone shows information about the checks being carried out and you are given options whether to continue or cancel the installation. Once the phone has checked the integrity of the application, it is installed on your phone.

#### Installing applications

- Open Application manager, scroll to the application, and select Options→ Install to start the installation.
- Alternatively, search the phone memory or the memory card, select the application, and press to start the installation.

Some applications may give the option of partial installation allowing you to select the particular components of an application that you want to install. If you are installing an application without a digital signature or a certificate, the phone warns you of the risks. Continue installation only if you are absolutely sure of the origin and contents of the application

#### Installing Java™

The .JAR file is required for installation. If it is missing, the phone may ask you to download it. If there is no access point defined for Application manager, you will be asked to select one. When you are downloading the .JAR file, you may need to enter a user name and password to access the server. You obtain these from the supplier or manufacturer of the application.

- To start a data connection and to view extra information about the application, scroll
  to it and select Options→ Go to web address.
- To start a data connection and to check if there is an update available for the application, scroll to it and select Options 

  Update.

#### Java settings

- To change the default access point that a Java application uses for downloading extra data, select Options→ Settings→ Access point. See "Access points" on page 66.
- To change the security settings that determine the actions that a Java application is permitted to do, select Options

  Settings.

Not all Java applications permit you to change the security settings.

## Removing an application

- 1 To remove an application, scroll to it and select Options  $\rightarrow$  Remove.
- 2 Press Yes to confirm the removal.

If you remove an application, you can only re-install it if you have the original application or a full backup of the removed application. If you remove an application, you may no longer be able to open documents created with that application. If another application depends on the application that you removed, the other application may stop working. Refer to the documentation of the installed application for details.

# Connectivity

\*

# Bluetooth connection

Go to Menu →
Connectivity→
Bluetooth

This device is compliant with Bluetooth Specification 1.1 supporting the following profiles: Dial-up networking profile (DUN) as a gateway, object push profile (OPP) as a client and server, File transfer profile (FTP) as a server, Hands-free profile (HFP) as an audio gateway, Generic object exchange profile (GOEP), Generic access profile (GAP), and serial port profile (SPP) with the PC connectivity software. To ensure interoperability between other devices supporting Bluetooth technology, use Nokia approved enhancements for this model. Check with the manufacturers of other devices to determine their compatibility with this device.

There may be restrictions on using Bluetooth technology in some locations. Check with your local authorities or service provider.

Features using Bluetooth technology, or allowing such features to run in the background while using other features, increase the demand on battery power and reduces the battery life.

Bluetooth technology enables wireless connections between electronic devices within a maximum range of 10 metres. A Bluetooth connection can be used to send images, videos, texts, business cards, calendar notes, or to connect wirelessly to compatible devices using Bluetooth technology, such as computers.

Since devices using Bluetooth technology communicate using radio waves, your phone and the other devices do not need to be in direct line-of-sight. The two devices only need to be within a maximum of 10 metres of each other, although the connection can be subject to interference from obstructions such as walls or from other electronic devices. Using Bluetooth technology consumes the battery and the phone's operating time will be reduced. Take this into account when performing other operations with your phone. There

may be restrictions on using devices using Bluetooth technology. Check with your local authorities.

When you activate Bluetooth for the first time, you are asked to give a name to your phone.

## Bluetooth settings

- Bluetooth Onl Off.
- My phone's visibility Shown to all Your phone can be found by other Bluetooth devices or Hidden - Your phone cannot be found by other devices.
- My phone's name Define a name for your phone.

After you have set Bluetooth as active and changed *My phone's visibility* to *All*, your phone and this name can be seen by other Bluetooth device users.

## Sending data via Bluetooth

There can be only one active Bluetooth connection at a time.

- 1 Open an application where the item you wish to send is stored. For example, to send a photo to another device, open the Gallery application.
- 2 Scroll to the item you want to send and select Options→ Send→ Via Bluetooth.
- 3 The phone starts to search for devices within range. Devices using Bluetooth technology that are within range start to appear on the display one by one. You can see a device icon, the device's name, the device type, or a short name. Paired devices are shown with \*\*. A paired device is one where a Bluetooth connection already exists between your phone and the other device.
  - To interrupt the search, press Stop. The device list freezes and you can start to form a connection to one of the devices already found.

When searching for devices, some devices may show only the unique device addresses. To find out the unique address of your phone, enter the code **\*#2820#** in standby mode. If you have searched for devices earlier, a list of the devices that were found previously is shown first. To start a new search, select *More devices*. If you switch off the phone,

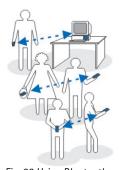

Fig. 23 Using Bluetooth.

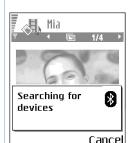

Fig. 24 Sending an image via Bluetooth, the phone starts to search for devices.

the list of devices is cleared and the device search needs to be started again before sending data.

- 4 Scroll to the device you want to connect with and press Select. The item you are sending is copied to Outbox and the note *Connecting* is shown.
- 5 Pairing (if not required by the other device, go to step 6.)
  - If the other device requires pairing before data can be transmitted, a tone sounds and vou are asked to enter a passcode.
  - Create your own passcode (1-16 characters long, numeric) and agree with the owner of the other device to use the same code. This passcode is used only once and you do not have to memorise it.
  - After pairing, the device is saved to the Paired devices view.
- **6** When the connection has been successfully established, the note *Sending data* is shown.

Copyright protections may prevent some images, ringing tones, and other content from being copied, modified, transferred or forwarded.

Data received via Bluetooth can be found in the Inbox folder in Messaging. See "Inbox receiving messages" on page 50.

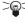

Tip: Pairing means authentication. The users of the devices using Bluetooth technology should agree together what the passcode is, and use the same passcode for both devices in order to pair them. Devices that do not have a user interface have a preset passcode.

#### Icons for different devices:

💻 - Computer, 🖪 - Phone, 📭 - Audio/video, and 🚜 - Bluetooth device.

If sending fails, the message or data will be deleted. The Drafts folder in Messaging does not store messages sent via Bluetooth.

#### Checking the status of the Bluetooth connection

- When \* is shown in standby mode, Bluetooth is active.
- When (\*) is blinking, your phone is trying to connect to the other device.

• When (\*) is shown continuously, the Bluetooth connection is active.

#### Paired devices view

Paired devices are easier to recognise, they are indicated by  $*_*$  in the search result list. In the Bluetooth main view, press  $\bigcirc$  to open a list of paired devices  $(*_*)$ .

- To pair with a device: Select Options
   New paired device. The phone starts a device search. Scroll to the device you want to pair with and press Select. Exchange passcodes. The device is added to the Paired devices list.
- To cancel pairing: Scroll to the device whose pairing you want to cancel and press or select Options 

  Delete. If you want to cancel all pairings, select Options 
  Delete all. If you are currently connected to a device, and delete the pairing with that device, the pairing is removed and the device connection is terminated, but Bluetooth remains active on the handset.
- To set a device to be authorised or unauthorised: Scroll to the device and select Options → Set as authorised Connections between your phone and this device can be made without your knowledge. No separate acceptance or authorisation is needed. Use this status for your own devices, for example, your PC, or devices that belong to someone you trust. The icon is added next to authorised devices in the Paired devices view. Set as unauthorised Connection requests from this device need to be accepted separately every time.

## Receiving data via Bluetooth

When you receive data via Bluetooth, a tone sound is played and you are asked if you want to accept the message. If you accept, the item is placed in the Inbox folder in Messaging. Messages received via Bluetooth are indicated by ##. See "Inbox – receiving messages" on page 50.

# **Disconnecting Bluetooth**

A Bluetooth connection is disconnected automatically after sending or receiving data.

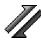

# **Connection manager**

**⇔** Go to Menu→ Connectivity→ Connection manager

In Connection manager you can identify the status of multiple data connections, view details on the amount of data sent and received, and end unused connections. See Fig. 25, p. 116.

You can view details of data connections only. Voice calls are not listed.

When you open Connection manager, you can see a list of:

- Open data connections, **III** Data call, **II** GPRS
- The status of each connection.
- Amount of data uploaded and downloaded for each connection (GPRS connections only).
- The duration of each connection (Data call connections only).

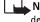

Note: The actual time invoiced for calls by your service provider may vary, depending on network features, rounding off for billing, and so forth.

Connection manager

(no active connections)

Options

Exit

Fig. 25 The Connection manager main view.

Options in the Connection manager main view when there are one or more connections: Details, Disconnect, Disconnect all, Help and Exit.

# Viewing connection details

To view the details of a connection, scroll to a connection and select Options→ Details The following is displayed:

Name - The name of the Internet Access Point (IAP) in use.

Bearer - The type of data connection: Data call or GPRS.

Status - The current status of the connection.

Received - The amount of data, in bytes, received to the phone.

Sent - The amount of data, in bytes, sent from the phone.

Duration - The length of time that the connection has been open.

Speed - The current speed of both sending and receiving data in kB/s (kilobytes per second).

Digl-up (GSM) - The dial-up number used, or Name (GPRS) - access point name used.

Shared (not displayed if the connection is not shared) - The number of applications using the same connection.

## **Ending connections**

- Scroll to a connection and select Options→ Disconnect to end that connection only.

# Connecting your phone to a compatible computer

For further information on how to make a connection to a compatible computer via USB or Bluetooth, and how to install Nokia PC Suite 6.1, see the User's Guide for Nokia PC Suite on the CD-ROM. For further information on how to use Nokia PC Suite, see the help function on PC Suite or visit the support pages at www.nokia.com.

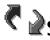

# Sync – remote synchronisation

The Sync application enables you to synchronise your calendar or contacts with various calendar and address book applications on a compatible computer or on the Internet. Synchronisation takes place over a GSM data call or packet data connection.

**⇔** Go to Menu→ Connectivity→ Sync The synchronisation application uses SyncML technology for synchronisation. For information on SyncML compatibility, please contact the supplier of the calendar or address book application you want to synchronise your phone data with.

# Creating a new synchronisation profile

- 1 If no profiles have been defined, the phone asks you if you want to create a new profile. Select Yes.
  - To create a new profile in addition to existing ones, select Options→ New sync profile. Choose whether you want to use the default setting values or copy the values from an existing profile to be used as the basis for the new profile.
- **2** Define the following:

Sync profile name - Write a descriptive name for the profile.

Access point - Select an access point you want to use for the data connection.

*Host address* – Contact your service provider or system administrator for the correct values.

*Port* - Contact your service provider or system administrator for the correct values. *User name* - Your user ID for the synchronisation server. Contact your service provider or system administrator for your correct ID.

*Password* – Write your password. Contact your service provider or system administrator for the correct value.

Press ( to select:

Calendar - Select Yes if you want to synchronise your calendar.

Remote calendar - Enter a correct path to the remote calendar on the server. Must be defined if the previous setting Calendar has been set to Yes.

Contacts - Select Yes if you want to synchronise your contacts.

Remote contacts - Enter a correct path to the remote address book on the server. It must be defined if the previous setting *Contacts* has been set to *Yes.* 

**3** Press Done to save the settings.

Options in the Remote sync main view: Synchronise, New sync profile, Edit sync profile, Delete, View log, Help, and Exit.

## Synchronising data

In the Sync main view, you can see the different profiles, and what kind of data will be synchronised: Calendar, Contacts, or both.

- 1 In the main view, scroll to a profile and select Options 

  Synchronise. The status of the synchronisation is shown at the bottom of the screen.

  To cancel synchronisation before it is finished, press Cancel.
- 2 You are notified when the synchronisation has been completed.
- After synchronisation is complete, press View log or select Options

   View log to open
   a log file showing the synchronisation status (Complete or Incomplete) and how many
   calendar or contact entries have been added, updated, deleted, or discarded (not
   synchronised) in the phone or on the server.

# **Troubleshooting**

#### Memory low

When the following notes are shown, the phone memory is low and you must start to delete some data: *Not enough memory to perform operation. Delete some data first.* or *Memory low. Delete some data.* To view what kind of data you have and how much memory the different data groups consume, go to File manager and select Options—*Memory details.* 

# You may want to delete the following items regularly to avoid memory getting low:

- Messages from the Inbox, Drafts, and Sent folders in Messaging.
- Retrieved e-mail messages from the phone memory.
- Saved browser pages.
- Images and photos in Images.

If you want to delete contact information, calendar notes, call timers, call cost timers, game scores, or any other data, go to the respective application to remove the data.

If you are deleting multiple items and another of the following notes are shown: *Not enough memory to perform operation. Delete some data first.* or *Memory low. Delete some data*, try deleting items one by one (starting from the smallest item).

**Clearing calendar memory** - To remove more than one event at a time, go to the Month view and select **Options**→ *Delete entry*→ and either:

- Before date to delete all calendar notes which take place before a certain date. Enter the date before which all calendar notes will be deleted.
- All entries to delete all calendar notes.

**Erasing log information** – To erase all the log contents, Recent calls register, and Messaging delivery reports permanently, go to Logs and select **Options**→ *Clear log* or go to *Settings*→ *Log duration*→ *No log*.

#### Different ways to store data:

- Use Nokia PC Suite 6.1 to make a backup copy of all data to a compatible computer.
- Send images to your e-mail address and then save the images to your computer.
- Send data via Bluetooth to a compatible device.
- · Store data on a compatible memory card.

### ABO

#### Phone display

 Q. Why do missing, discoloured or bright dots appear on the screen every time I turn on my phone?
 A. This is a characteristic of this type of display. Some displays may contain pixels or dots that remain on or off. This is normal, not a fault.

#### Camera

Q: Why do images look smudgy?
 A: Check that the camera lens protection window is clean.

#### Bluetooth

- Q: Why can't I end a Bluetooth connection?
   A: If another device is connected to your phone, you can either end the connection using the other device or by deactivating Bluetooth. Go to Bluetooth and select the setting Bluetooth Off.
- Q: Why can't I find my friend's Bluetooth-enabled device.
   A: Check that both have activated Bluetooth.
   Check that the distance between the two devices is not over 10 metres or that there are no walls or other obstructions between the devices.
   Check that the other device is not in 'Hidden' mode.
   Check that both devices are compatible.

#### Multimedia messaging

 Q: What should I do when the phone tells me that it cannot receive a multimedia message because memory is full?

- A: The amount of memory needed is indicated in the error message: Not enough memory to retrieve message. Delete some data first. To view what kind of data you have and how much memory the different data groups consume, go to File manager and select Options—Memory details.
- Q: How can I end the data connection when the phone starts a data connection again and again? The notes: Retrieving message or Trying to retrieve message again are shown briefly. What is happening?

A: The phone is trying to retrieve a multimedia message from the multimedia messaging centre.

Check that the settings for multimedia messaging have been defined correctly and that there are no mistakes in phone numbers or addresses. Go to Messaging and select Options  $\rightarrow$  Settings  $\rightarrow$  Multimedia message.

To stop the phone from making a data connection, you have the following options. Go to Messaging and select Options — Settings — Multimedia message, and then:

- Select On receiving msg. → Defer retrieval if you want the multimedia messaging centre to save the message to be retrieved later, for example, after you have checked the settings. After this change, the phone still needs to send information notes to the network. To retrieve the message later, select Retr. immediately.
- Select On receiving msg. → Reject message if you want to reject all incoming multimedia messages. After this change, the phone needs to send information notes to the network and the multimedia messaging centre will

- delete all multimedia messages that are waiting to be sent to you.
- Select Multimedia reception 

   Off if you want to ignore all incoming multimedia messages. After this change the phone will not make any network connections related to multimedia messaging.

#### Messaging

• Q: Why can't I select a contact?

A: If you cannot select a contact in the Contacts directory, the contact card does not have a phone number or an email address. Add the missing information to the contact card in the Contacts application.

#### Calendar

Q: Why are the week numbers missing?
 A: If you have changed the Calendar settings so that the week starts on a day other than Monday, then the week numbers will not be shown.

#### **Browser Services**

Q: Novalidaccess point defined. Define one in Services settings.
 A: Insert proper browser settings. Contact your service provider for instructions.

#### Log

• Q: Why does the log appear empty?

A: You may have activated a filter, and no communication events fitting that filter have been logged. To see all events, select Options  $\rightarrow$  Filter $\rightarrow$  All communication.

#### PC connectivity

 Q: Why do I have problems in connecting the phone to my PC?

A: Make sure that Nokia PC Suite 6.1 is installed and running on your PC. See the User's Guide for Nokia PC Suite on the CD-ROM. For further information on how to use Nokia PC Suite, see the help function on PC Suite or visit the support pages at www.nokia.com.

#### Access codes

Q: What is my password for the lock, PIN, or PUK codes?
 A: The default lock code is 12345. If you forget or lose the lock code, contact your phone dealer.

If you forget or lose a PIN or PUK code, or if you have not received such a code, contact your network service provider.

For information about passwords, contact your access point provider, for example, a commercial Internet Service Provider (ISP), service provider, or network operator.

#### Application not responding

Q: How do I close an application that is not responding?
 A: Open the application switching window by pressing and holding for . Then scroll to the application, and press to close the application.

# **Battery information**

#### Charging and Discharging

Your device is powered by a rechargeable battery. The full performance of a new battery is achieved only after two or three complete charge and discharge cycles. The battery can be charged and discharged hundreds of times but it will eventually wear out. When the talk and standby times are noticeably shorter than normal, buy a new battery. Use only Nokia approved batteries, and recharge your battery only with Nokia approved chargers designated for this device.

Unplug the charger from the electrical plug and the device when not in use. Do not leave the battery connected to a charger. Overcharging may shorten its lifetime. If left unused, a fully charged battery will lose its charge over time. Temperature extremes can affect the ability of your battery to charge.

Use the battery only for its intended purpose. Never use any charger or battery that is damaged.

Do not short-circuit the battery. Accidental short-circuiting can occur when a metallic object such as a coin, clip, or pen causes direct connection of the positive (+) and negative (-) terminals of the battery. (These look like metal strips on the battery.) This might happen, for example, when you carry a spare battery in your pocket or purse. Short-circuiting the terminals may damage the battery or the connecting object.

Leaving the battery in hot or cold places, such as in a closed car in summer or winter conditions, will reduce the capacity and lifetime of the battery. Always try to keep the battery between 15°C and 25°C (59°F and 77°F). A device with a hot or cold battery may not work temporarily, even when the battery is fully charged. Battery performance is particularly limited in temperatures well below freezing.

Do not dispose of batteries in a fire! Dispose of batteries according to local regulations. Please recycle when possible. Do not dispose as household waste.

# **Care and Maintenance**

Your device is a product of superior design and craftsmanship and should be treated with care. The suggestions below will help you protect your warranty coverage.

- Keep the device dry. Precipitation, humidity and all types
  of liquids or moisture can contain minerals that will
  corrode electronic circuits. If your device does get wet,
  remove the battery and allow the device to dry completely
  before replacing it.
- Do not use or store the device in dusty, dirty areas. Its moving parts and electronic components can be damaged.
- Do not store the device in hot areas. High temperatures can shorten the life of electronic devices, damage batteries, and warp or melt certain plastics.
- Do not store the device in cold areas. When the device returns to its normal temperature, moisture can form inside the device and damage electronic circuit boards.
- Do not attempt to open the device other than as instructed in this guide.

- Do not drop, knock, or shake the device. Rough handling can break internal circuit boards and fine mechanics.
- Do not use harsh chemicals, cleaning solvents, or strong detergents to clean the device.
- Do not paint the device. Paint can clog the moving parts and prevent proper operation.
- Use a soft, clean, dry cloth to clean any lenses (such as camera, proximity sensor, and light sensor lenses).
- Use only the supplied or an approved replacement antenna. Unauthorised antennas, modifications, or attachments could damage the device and may violate regulations governing radio devices.

All of the above suggestions apply equally to your device, battery, charger, or any enhancement. If any device is not working properly, take it to the nearest authorized service facility for service.

# **Additional safety information**

# A few practical rules about accessories and enhancements

- Keep all accessories and enhancements out of the reach of small children
- When you disconnect the power cord of any accessory or enhancement, grasp and pull the plug, not the cord.
- Check regularly that enhancements installed in a vehicle are mounted and are operating properly.
- Installation of any complex car enhancements must be made by qualified personnel only.

#### Operating environment

Remember to follow any special regulations in force in any area and always switch off your device when its use is prohibited or when it may cause interference or danger. Use the device only in its normal operating positions. To maintain compliance with radio frequency exposure guidelines only use enhancements approved by Nokia for use with this device. When the device is on and being worn on the body, always use an approved holder or carrying case.

Parts of the device are magnetic. Metallic materials may be attracted to the device, and persons with a hearing aid should not hold the device to the ear with the hearing aid. Always secure the device in its holder, because metallic materials may be attracted by the earpiece. Do not place credit cards or other

magnetic storage media near the device, because information stored on them may be erased.

#### Medical devices

Operation of any radio transmitting equipment, including wireless phones, may interfere with the functionality of inadequately protected medical devices. Consult a physician or the manufacturer of the medical device to determine if they are adequately shielded from external RF energy or if you have any questions. Switch off your device in health care facilities when any regulations posted in these areas instruct you to do so. Hospitals or health care facilities may be using equipment that could be sensitive to external RF energy.

Pacemakers Pacemaker manufacturers recommend that a minimum separation of 6 in. (15.3 cm) be maintained between a wireless phone and a pacemaker to avoid potential interference with the pacemaker. These recommendations are consistent with the independent research by and recommendations of Wireless Technology Research. Persons with pacemakers should:

- always keep the device more than 6 in. (15.3 cm) from their pacemaker when the device is switched on;
- not carry the device in a breast pocket; and
- hold the device to the ear opposite the pacemaker to minimise the potential for interference.

If you have any reason to suspect that interference is taking place, switch off your device immediately.

**Hearing aids** Some digital wireless devices may interfere with some hearing aids. If interference occurs, consult your service provider.

#### Vehicles

RF signals may affect improperly installed or inadequately shielded electronic systems in motor vehicles such as electronic fuel injection systems, electronic antiskid (antilock) braking systems, electronic speed control systems, air bag systems. For more information, check with the manufacturer or its representative of your vehicle or any equipment that has been added.

Only qualified personnel should service the device, or install the device in a vehicle. Faulty installation or service may be dangerous and may invalidate any warranty that may apply to the device. Check regularly that all wireless device equipment in your vehicle is mounted and operating properly. Do not store or carry flammable liquids, gases, or explosive materials in the same compartment as the device, its parts, or enhancements. For vehicles equipped with an air bag, remember that air bags inflate with great force. Do not place objects, including installed or portable wireless equipment in the area over the air bag or in the air bag deployment area. If in-vehicle wireless equipment is improperly installed and the air bag inflates, serious injury could result.

Using your device while flying in aircraft is prohibited. Switch off your device before boarding an aircraft. The use of wireless teledevices in an aircraft may be dangerous to the operation of the aircraft, disrupt the wireless telephone network, and may be illegal.

#### Potentially explosive environments

Switch off your device when in any area with a potentially explosive atmosphere and obey all signs and instructions. Potentially explosive atmospheres include areas where you would normally be advised to turn off your vehicle engine. Sparks in such areas could cause an explosion or fire resulting in bodily injury or even death. Switch off the device at refuelling points such as near gas pumps at service stations. Observe restrictions on the use of radio equipment in fuel depots, storage, and distribution areas, chemical plants or where blasting operations are in progress. Areas with a potentially explosive atmosphere are often but not always clearly marked. They include below deck on boats, chemical transfer or storage facilities, vehicles using liquefied petroleum gas (such as propane or butane), and areas where the air contains chemicals or particles such as grain, dust or metal powders.

#### **Emergency calls**

( Important: Wireless phones, including this device, operate using radio signals, wireless networks, landline networks, and user-programmed functions. Because of this, connections in all conditions cannot be guaranteed. You should never rely solely on any wireless device for essential communications like medical emergencies.

#### To make an emergency call:

- 1 If the device is not on, switch it on. Check for adequate signal strength.
  - Some networks may require that a valid SIM card is properly inserted in the device.

- 2 Press as many times as needed to clear the display and ready the device for calls.
- **3** Key in the official emergency number for your present location. Emergency numbers vary by location.
- **4** Press the ¬\ key.

If certain features are in use, you may first need to turn those features off before you can make an emergency call. Consult this guide or your service provider for more information.

When making an emergency call, give all the necessary information as accurately as possible. Your wireless device may be the only means of communication at the scene of an accident. Do not end the call until given permission to do so.

#### **Certification information (SAR)**

THIS DEVICE MEETS INTERNATIONAL GUIDELINES FOR EXPOSURE TO RADIO WAVES

Your mobile device is a radio transmitter and receiver. It is designed and manufactured not to exceed the limits for exposure to radio frequency (RF) recommended by international guidelines (ICNIRP). These limits are part of comprehensive guidelines and establish permitted levels of RF energy for the general population. The guidelines were developed by independent scientific organisations through periodic and thorough evaluation of scientific studies. The guidelines include a substantial safety margin designed to assure the safety of all persons, regardless of age and health.

The exposure standard for mobile devices employs a unit of measurement known as the Specific Absorption Rate, or SAR. The SAR limit stated in the international guidelines is 2.0 W/kg\*. Tests for SAR are conducted using standard operating

positions with the device transmitting at its highest certified power level in all tested frequency bands. Although the SAR is determined at the highest certified power level, the actual SAR of the device while operating can be well below the maximum value. This is because the device is designed to operate at multiple power levels so as to use only the power required to reach the network. In general, the closer you are to a base station, the lower the power output of the device.

The highest SAR value for this device when tested for use at the ear is 0.54 W/kq.

This device meets RF exposure guidelines when used either in the normal use position against the ear or when positioned at least 2.2 cm away from the body. When a carry case, belt clip or holder is used for body-worn operation, it should not contain metal and should position the product at least 2.2 cm away from your body.

In order to transmit data files or messages, this device requires a quality connection to the network. In some cases, transmission of data files or messages may be delayed until such a connection is available. Ensure the above separation distance instructions are followed until the transmission is completed.

\* The SAR limit for mobile devices used by the public is 2.0 watts/kilogram (W/kg) averaged over ten grams of body tissue. The guidelines incorporate a substantial margin of safety to give additional protection for the public and to account for any variations in measurements. SAR values may vary depending on national reporting requirements and the network band. For SAR information in other regions please look under product information at www.nokia.com.

# Index

| A                                | Ending connections 107     | Sending messages 94               |
|----------------------------------|----------------------------|-----------------------------------|
| Access points                    | Icons 104                  | Clearing memory                   |
| Settings 66                      | Service messages 52, 53    | Log information 120               |
| Alarm clock                      | WAP pages 102              | Closed chat group 97              |
| Snooze 90                        | XHTML pages 102            | Computer connections 117          |
| Animations 36                    | Browsing 104               | Conference calls 16               |
| Applications                     | C                          | Connecting to a PC 117            |
| Installing 110                   | Call register              | Connection                        |
| Removing files 111               | See Log                    | Viewing 116                       |
| Automatic answer 71              | Calls                      | Connection indicators             |
| В                                | Answering 17               | Bluetooth 114                     |
| Background images 41             | Conference calls 16        | Contact cards                     |
| Bluetooth 112                    | Dialled 20                 | Removing ringing tones 23         |
| Closing the connection 116       | Diverting 17               | Contact groups 25                 |
| Connection requests 114          | Duration 20                | Contacts                          |
| Connection status indicators 114 | International 15           | Data Import 32                    |
| Device icons 114                 | Missed 20                  | Copying                           |
| Pairing 114                      | Options during a call 17   | Contacts between the SIM card and |
| Pairing requests 114             | Received 20                | phone memory 23                   |
| Passcode, glossary explanation   | Rejecting 17               | Text 48                           |
| 114                              | Settings 65                | Creating                          |
| Preset passcode 114              | Transferring 18            | Contact cards 22                  |
| Receiving data 115               | Cell broadcast messages 56 | D                                 |
| Sending data 113                 | Cell info display 71       | Data connections to network       |
| Unique device address 113        | Certificates               | Ending 117                        |
| Browser                          | Trust settings 74          | Viewing 116                       |
| Connecting 103                   | Chat                       |                                   |

| Data Import                   | GSM data connections 116               | Menu key 11                       |
|-------------------------------|----------------------------------------|-----------------------------------|
| Contacts 32                   | 1                                      | Missed calls 20                   |
| Dialled numbers 20            | Image server 42                        | Mobile browser 102                |
| Digital rights management 106 | Importing data from other Nokia phones | Music files                       |
| Diverting calls 17            | 32                                     | See <i>Media files</i>            |
|                               | Indicators 10                          | Mute 38                           |
| -mail                         | Info service 56                        | N                                 |
| Deleting 54                   | Installing applications 110            | Nickname in chat 93               |
| Retrieving from mailbox 53    | Installing Java files 110              | P                                 |
| Erasing                       | l j                                    | Packet data                       |
| Recent calls register 20      | Java                                   | Connection timer 21               |
| =                             | Installing Java applications 110       | Data counter 21                   |
| avourites                     | See Applications.                      | Settings 69                       |
| Adding a shortcut 82          | 1                                      | Pairing, glossary explanation 114 |
| File formats                  | Language                               | Password                          |
| RealOne Player 37             | for writing 63                         | Memory card 101                   |
| SIS file 109                  | Listening to messages 16               | PC Suite 117                      |
| File manager 75               |                                        | Personalisation 80                |
| olders                        | M                                      | Personalise 80                    |
| Creating 13                   | Media files                            | Alarm 91                          |
| Organising 13                 | File formats 37                        | Phonebook                         |
| 3                             | Mute 38                                | See <i>Contacts</i>               |
| Gallery                       | Seek 38                                | Picture messages 41, 42           |
| Picture messages 42           | Media gallery 40                       | Pictures 41, 42                   |
| Uploading images 42           | Background images 41                   | PIN code                          |
| GIF animations 36             | Memory                                 | Unblocking 71                     |
| GPRS                          | Viewing memory details 76 Memory low   | Predictive text input             |
| See <i>Packet data</i>        | Viewing memory consumption 101         | Tips 47                           |
| GPRS connections 116          | Menu 11                                | Turning off 48                    |
|                               | IVICITA I I                            |                                   |

| Profiles 79                                                                                                    | Shared memory 14                                                                                                    | U                                                                                                    |
|----------------------------------------------------------------------------------------------------|----------------------------------------------------------------------------------------------------|----------------------------------------------------------------------------------------------------|
| Adding voice commands 77                                                                                                    | Shortcuts                                                                                                    | Uploading images 42                                                                                                    |
| Renaming 80                                                                                                    | in Favourites 82                                                                                                    | USSD commands 57                                                                                                    |
| R Received calls 20 Receiving Data via Bluetooth 115 Ringing tones, Operator logos, and settings, see Smart messages Recent calls register Call duration 20 Dialled numbers 20 Erasing call lists 20 Missed calls 20 Received calls 20 Recorder, recording sounds 91 Recording video 35 Rejecting calls 17 Removing an application 111 Removing software 111 Ringing tones Muting 17 Receiving in a smart message 52 S Screen saver Settings 64 Seek 38 | in Favourites 82  SIM card Copying names and numbers 23  SIS file 109  Smart messages Receiving 51  Snooze 90  Software Removing 111 Transferring a .SIS file to your phone 109  Sound clips 41  Sound files See Media files  Sounds Removing a personal ringing tone 23  Standby mode Indicators 10 Settings 64  Stopping Alarm clock 90  Switching between applications 12  Synchronisation See Remote synchronisation.  T | V Video clips 41 See Media files Video player See RealOne Player Video recorder Memory card 35 Saving video clips 35 Settings 35 Viewing Connection details 116 GIF animations 36 Network data connection details 116 Voice commands 76 Voice mailbox 16 Changing the number 16 Voice messages 16 Voice recorder 91 Voice tags Making calls 24 Volume control 13 |
| Sending                                                                                                    |                                                                                                    |                                                                                                    |

Transferring calls 18

Data via Bluetooth 113 Service command editor 57

# W WAP pages Browser 102 Writing Predictive text input, turning off 48 X XHTML pages Browser 102